## FACTSET

# UX Design MOBILE redesign 2.0 ROBERT SANTORE Friday, July 8, 2016

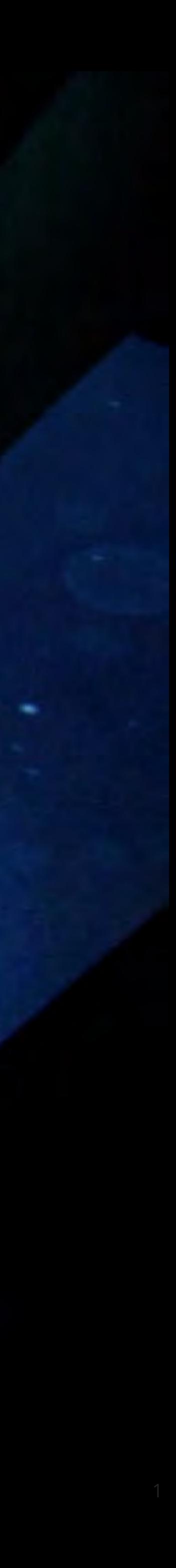

141

## FACTSET

## where I sit Where I like to be Where I do my best work

**Primary personality trait** 

**10 point spread**

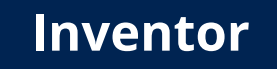

**Optimiser**

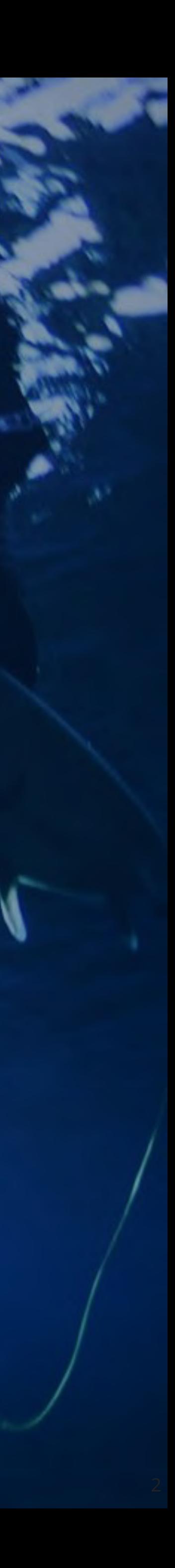

**Craftsman Innovator**

**Robert's Sweet Spot**

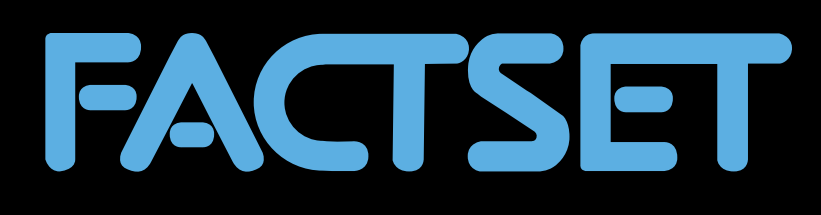

# MOBILE Walkthrough

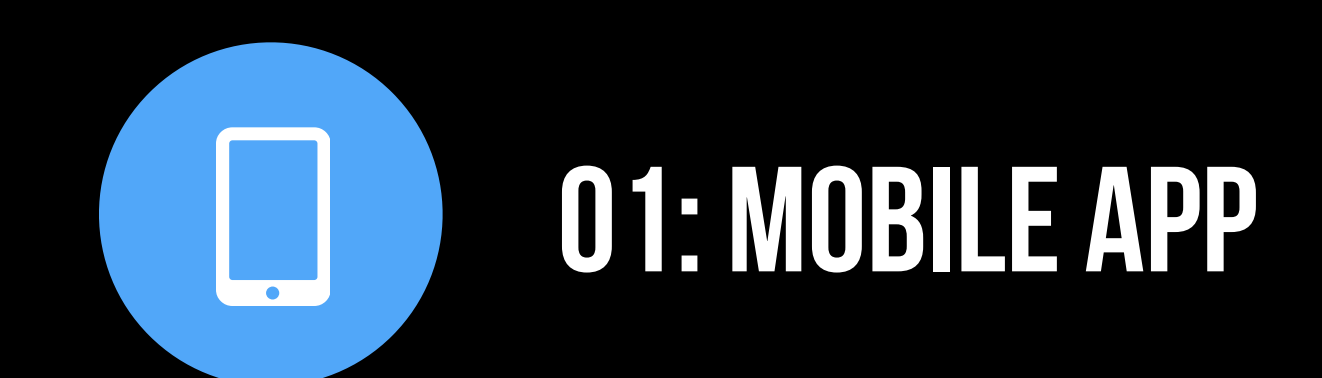

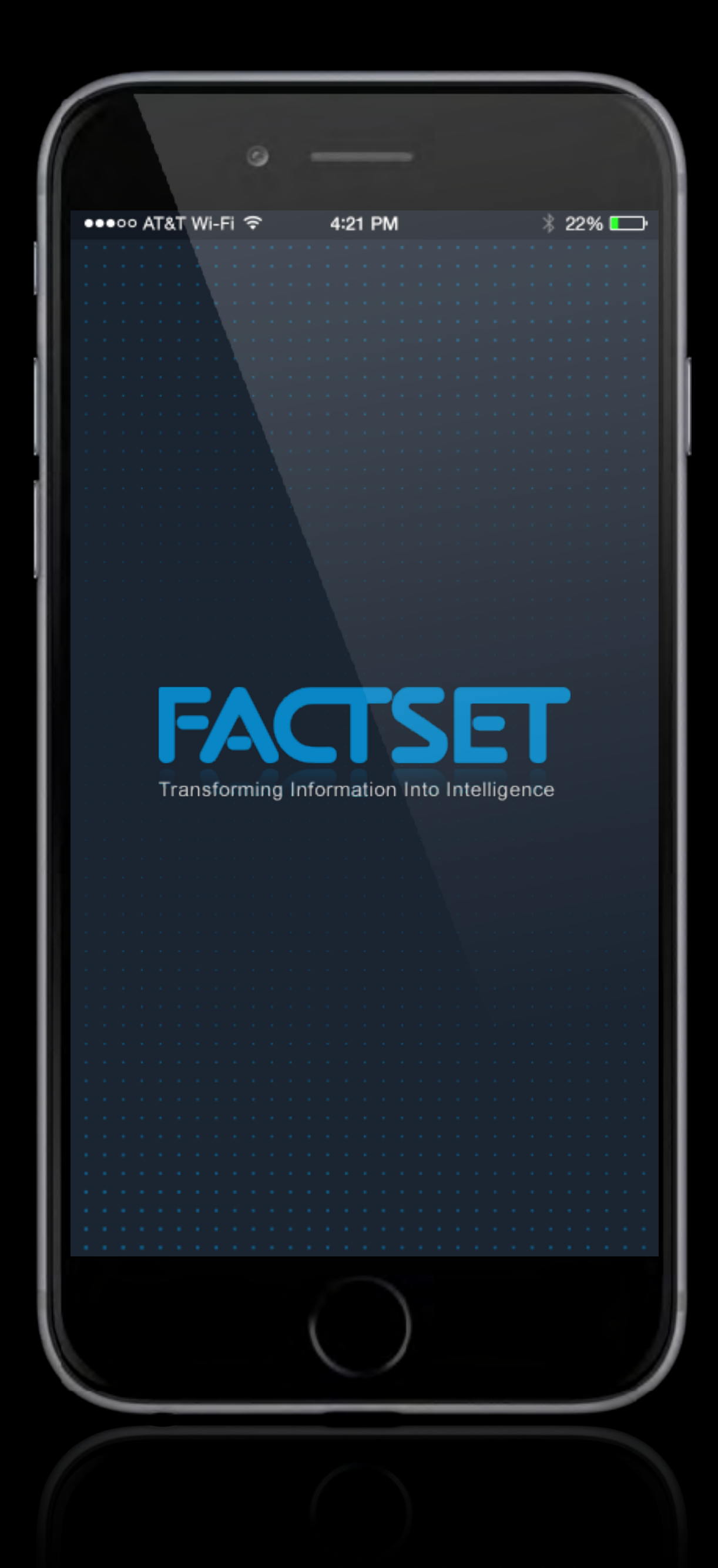

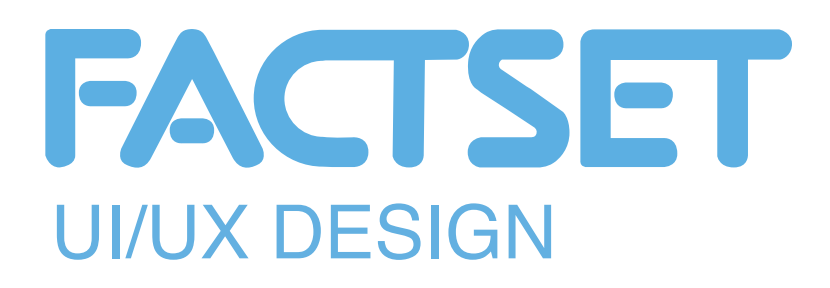

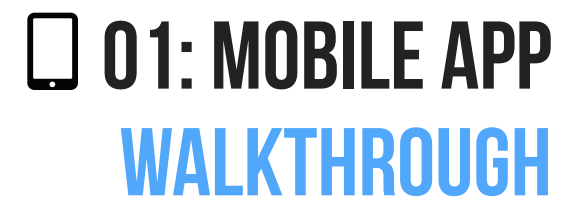

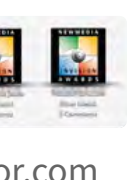

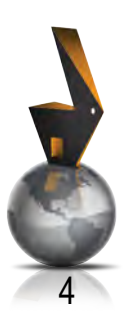

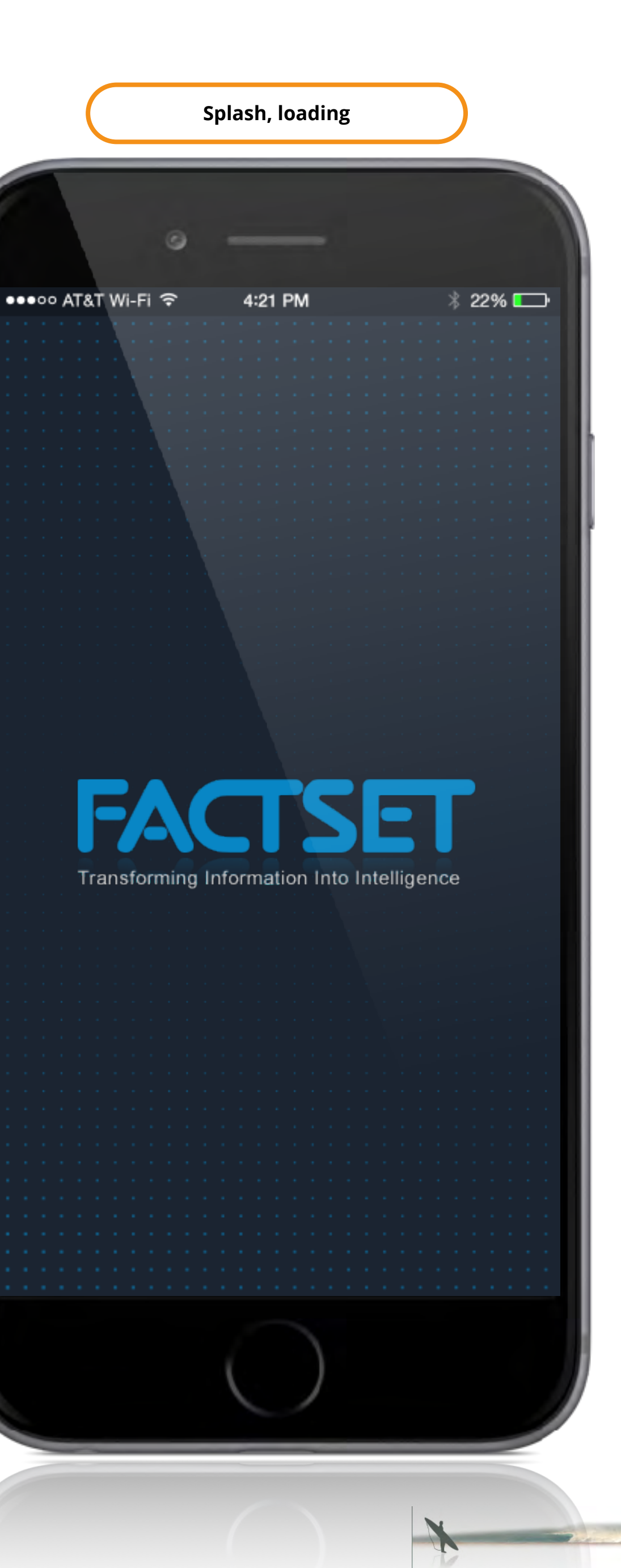

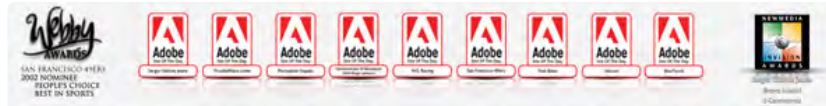

#### **Use:**

- *• This screen is displayed the 1st time a user launches the application.*
- *• This is screen is displayed when new features have been added to a new release.*

#### **Summary:**

*• Basic animations display current marketing promotions as well as the main features for the app - or new features that may have been added with a new release.*

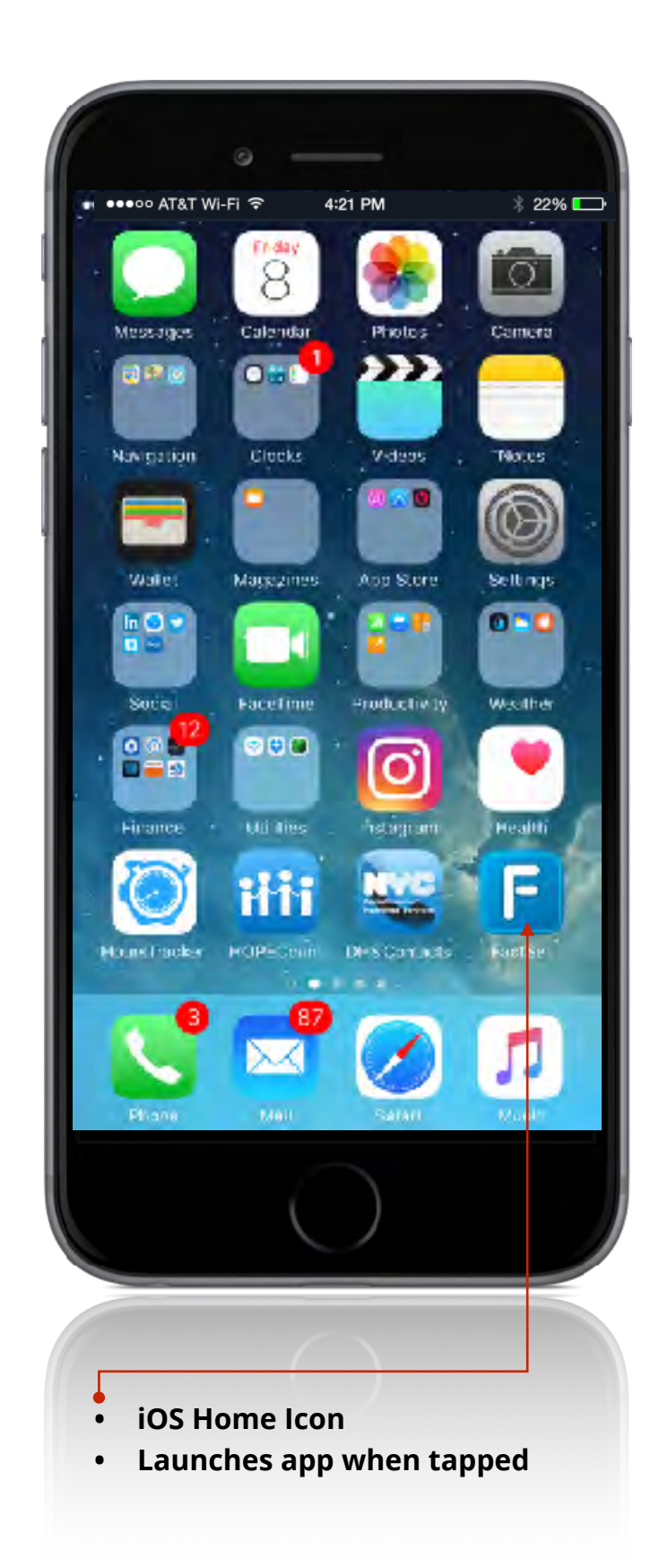

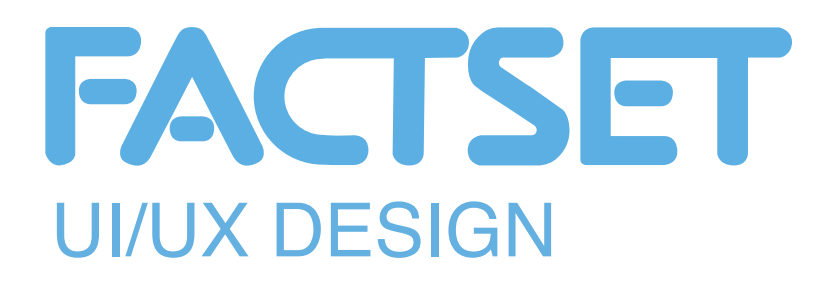

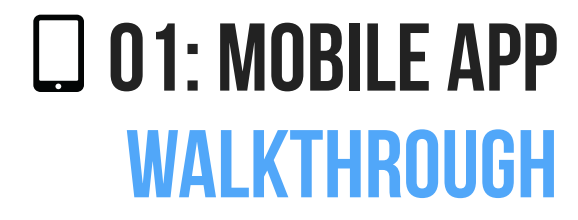

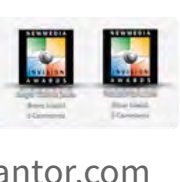

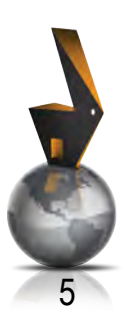

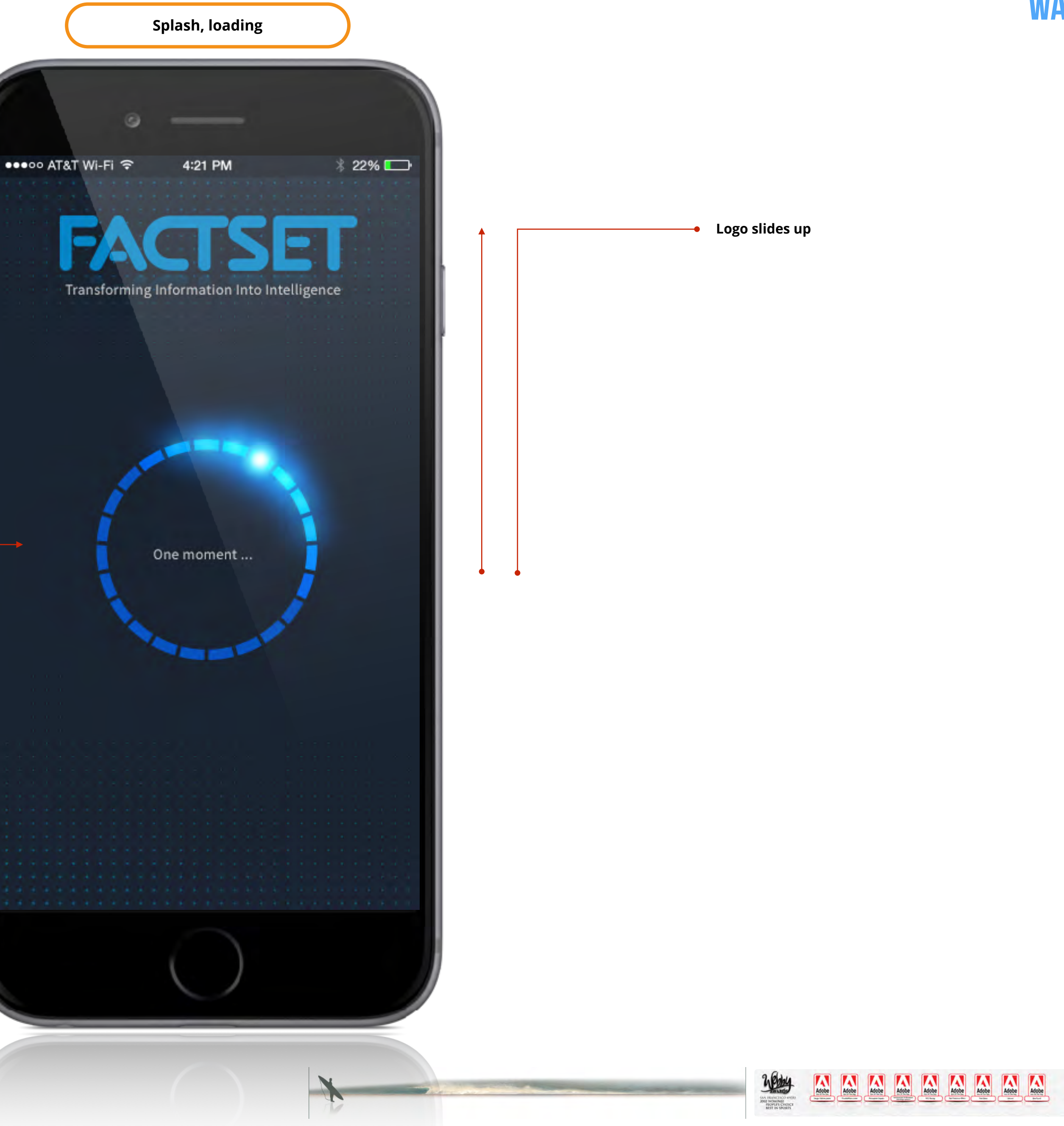

**Loading spinner**

### **Use:**

*• This screen is displayed as the application connects to Factset services* 

#### **Summary:**

- *• Animation*
- *• Error checking enabled here for connection issues, network issues, etc.*

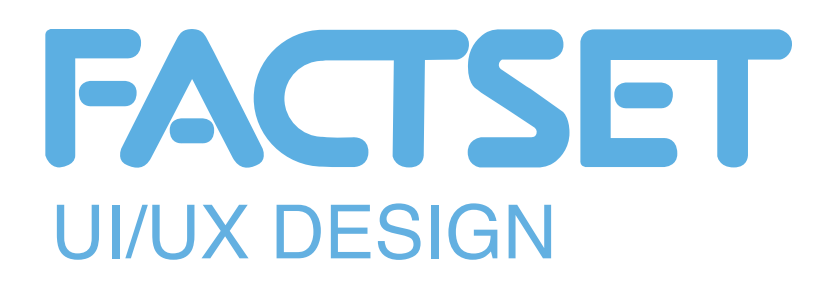

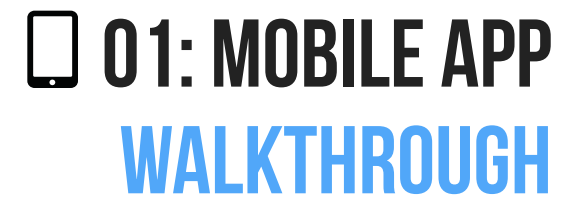

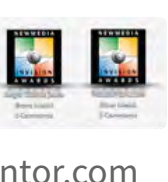

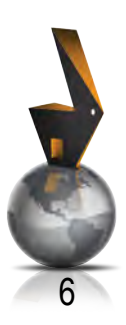

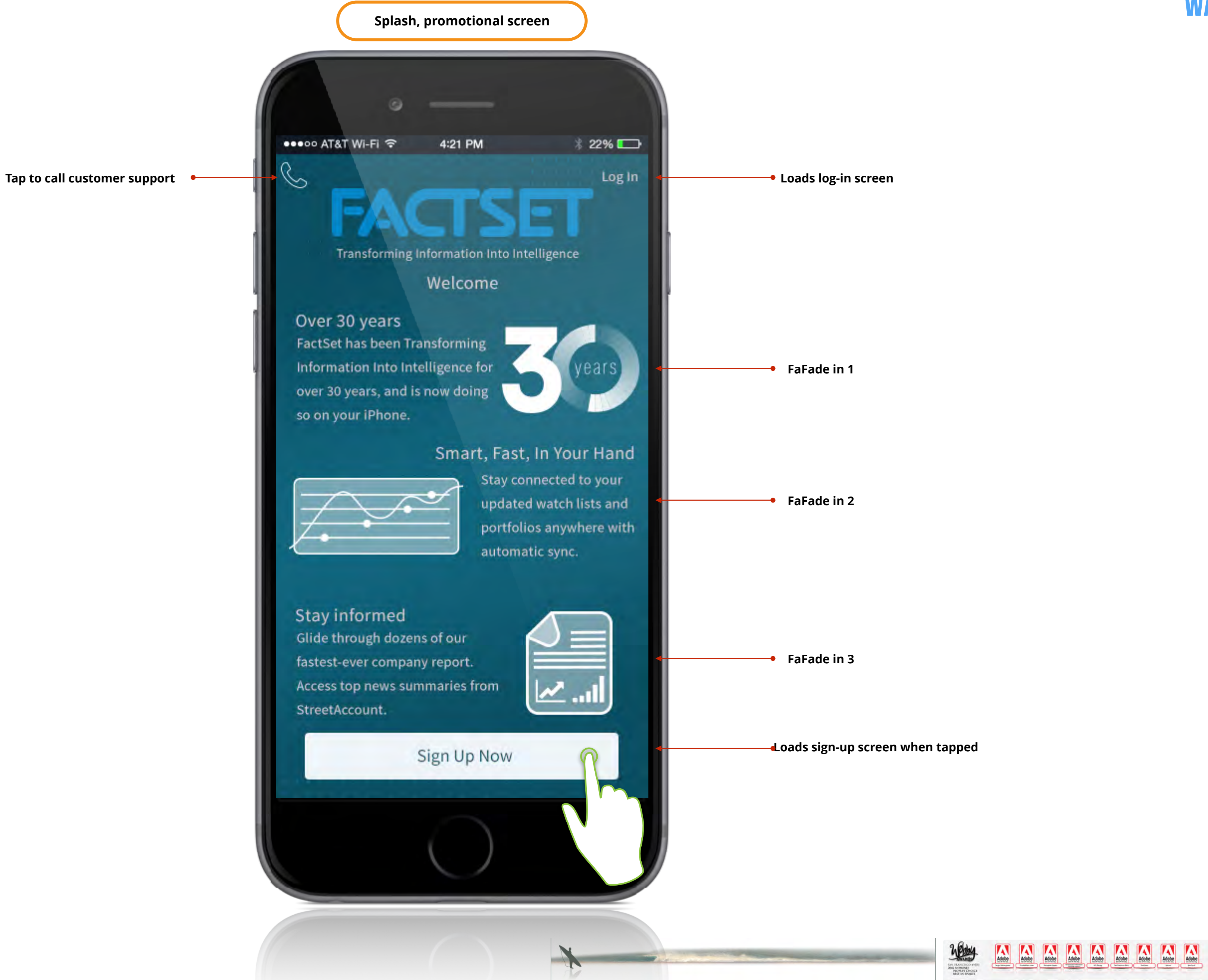

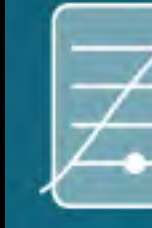

#### **Use:**

- *• This screen is displayed the 1st time a user launches the application.*
- *• This is screen is displayed when new features have been added to a new release.*

#### **Summary:**

*• Basic animations display current marketing promotions as well as the main features for the app - or new features that may have been added with a new release.*

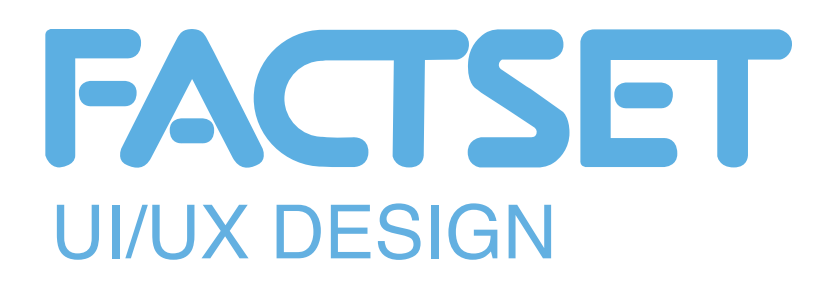

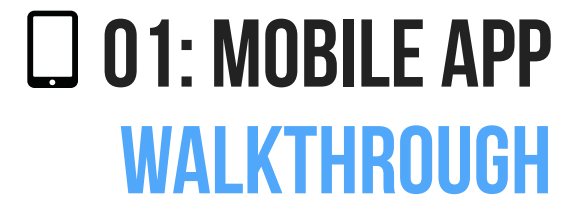

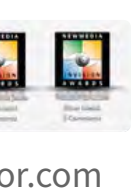

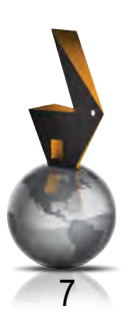

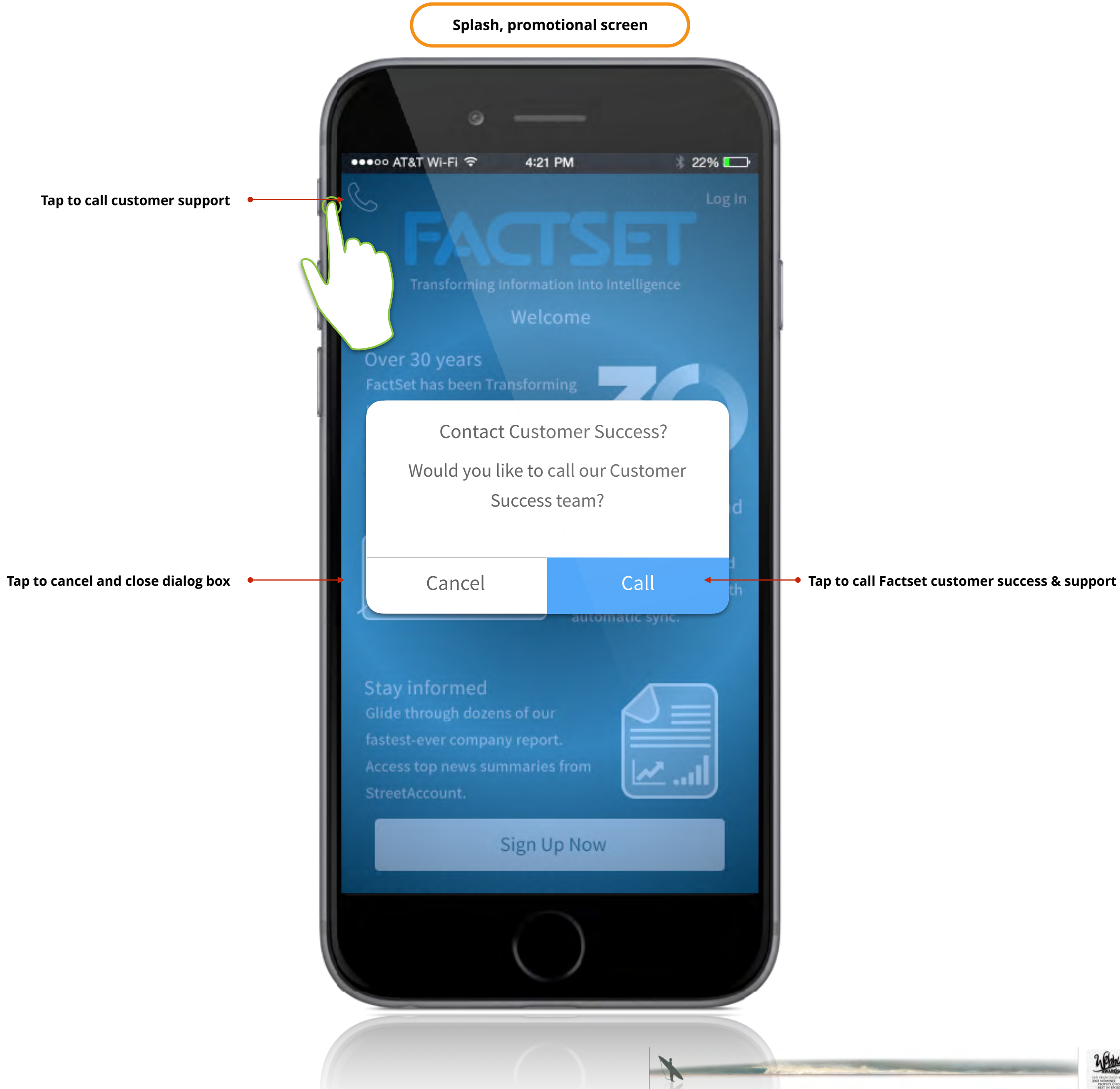

**A A A A A A** newy  $\overline{\mathbf{C}}$ AN FRANCISCO 49<br>1982 NOMINEE<br>1857 IN SPORTS

**Tap to call customer support**

#### **Use:**

- *• This screen is displayed the 1st time a user launches the application.*
- *• This is screen is displayed when new features have been added to a new release.*

#### **Summary:**

*• Basic animations display current marketing promotions as well as the main features for the app - or new features that may have been added with a new release.*

n

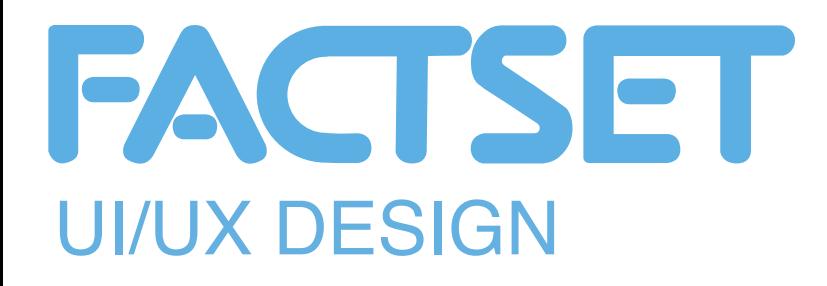

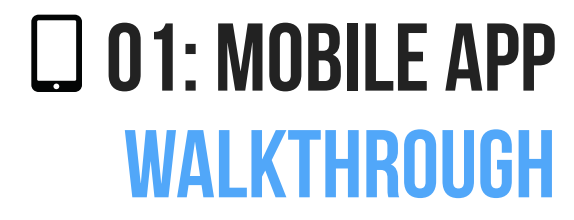

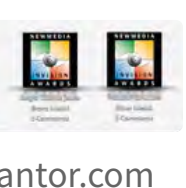

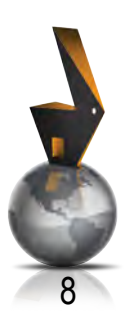

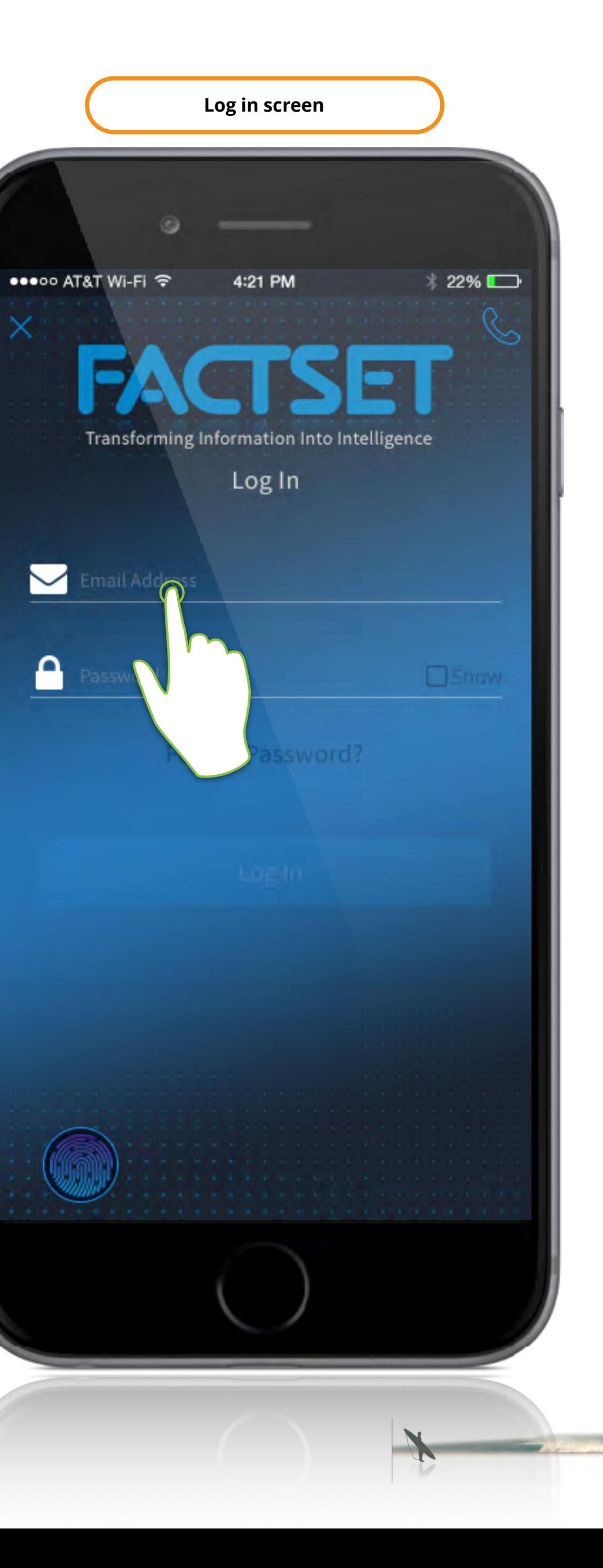

**Explorer Adobe Adobe Adobe Adobe Adobe Adobe Adobe Adobe Adobe** SAN FRANCISCO 49

**tap to close and load sign up screen**

**Log in button is disabled until log in screen is completed**

**Tap to activate Touch ID**

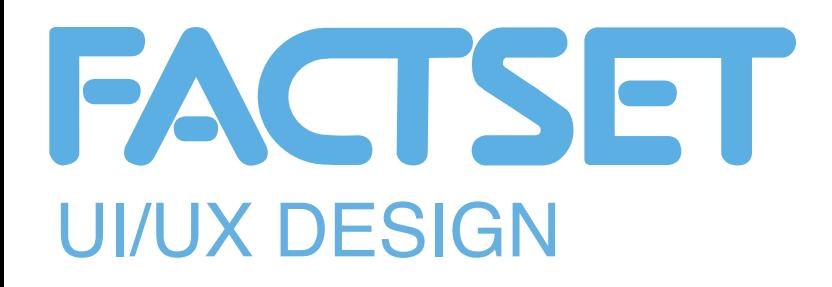

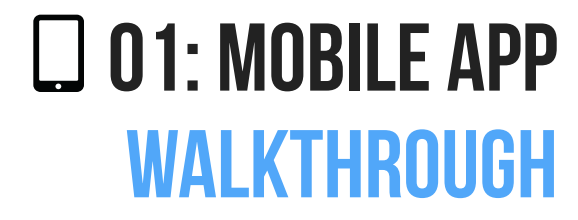

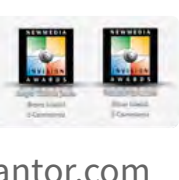

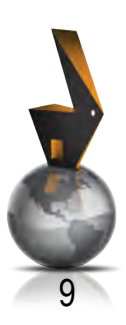

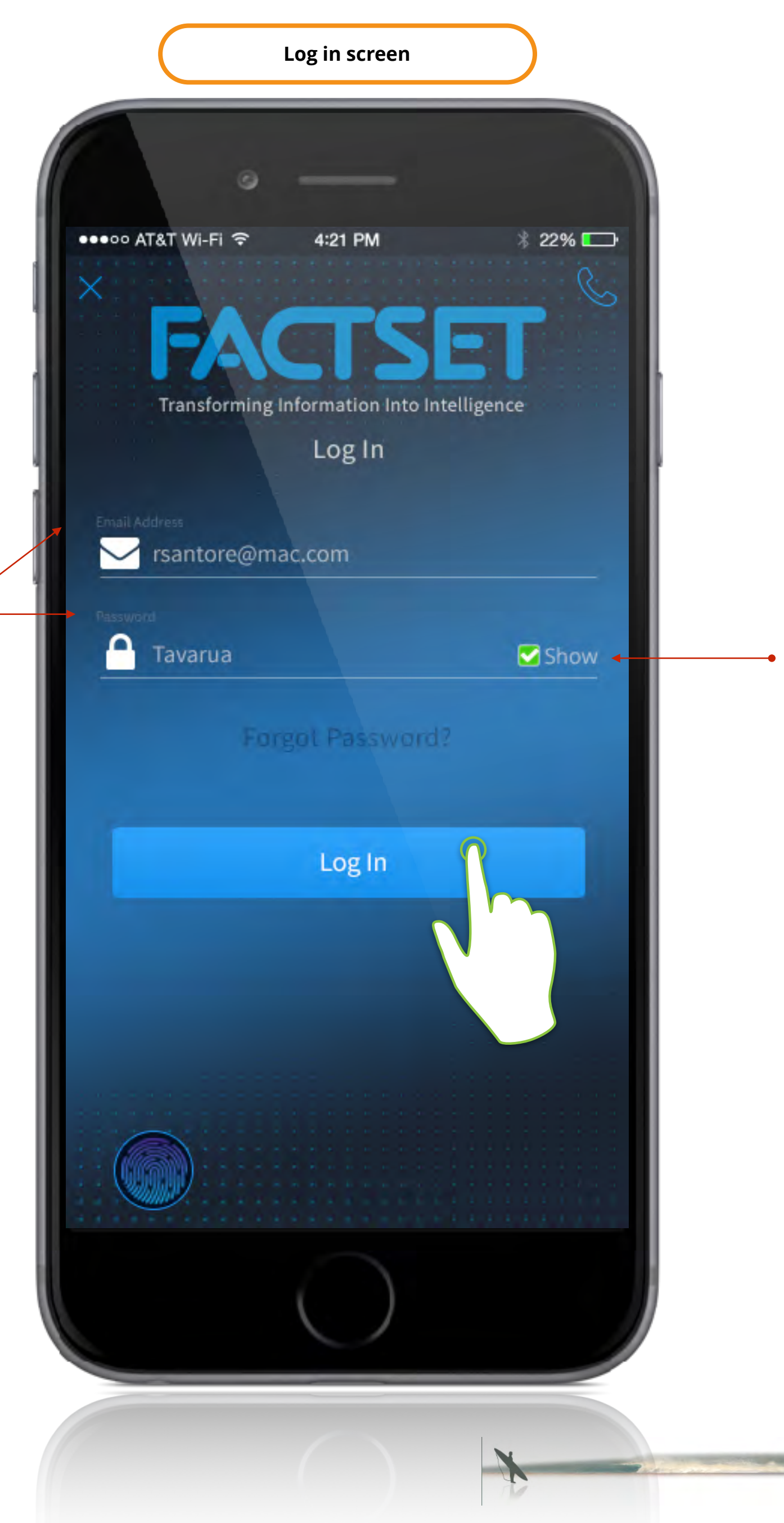

**Tick to show password** 

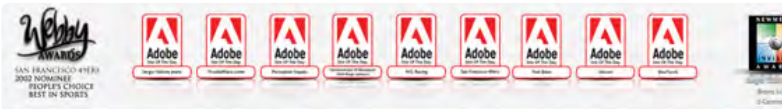

**Field labels float and slide into place as user enters user name & password**

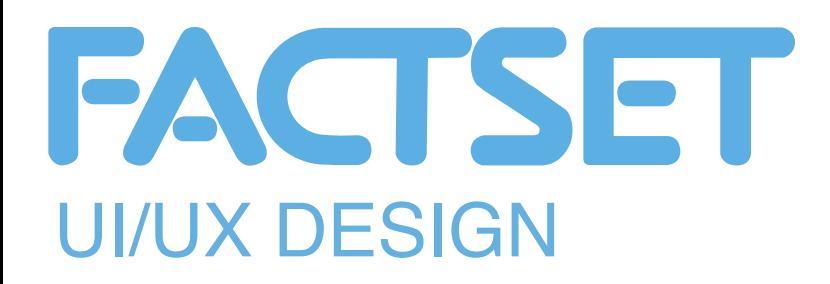

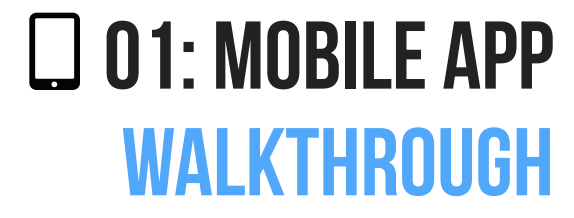

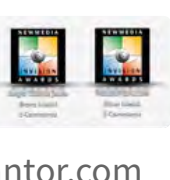

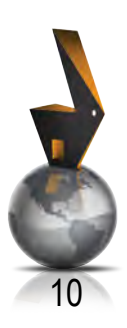

**Each item is self check off as the user successfully completed the screen**

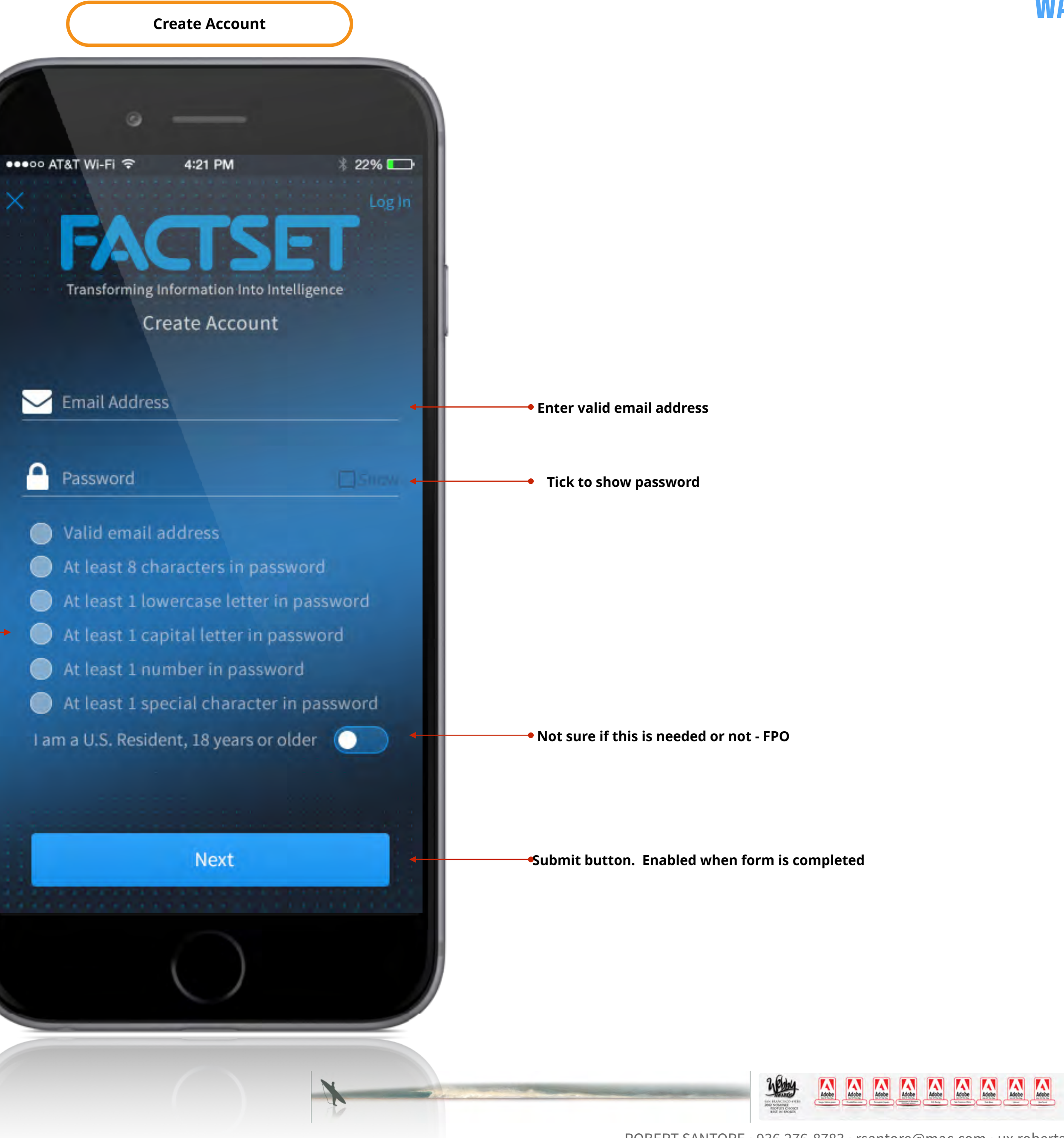

**Use:** 

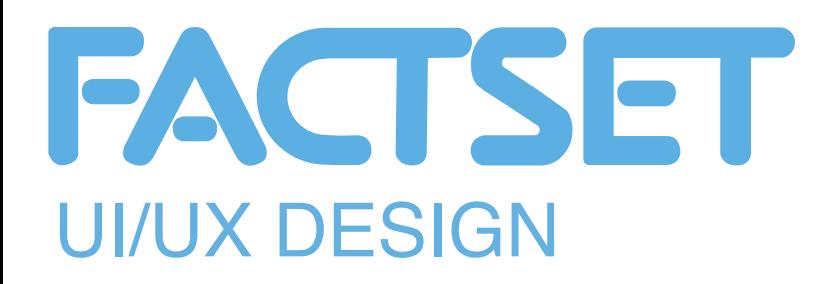

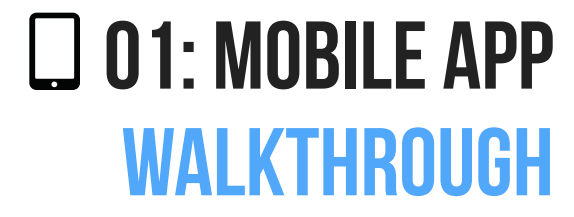

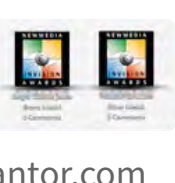

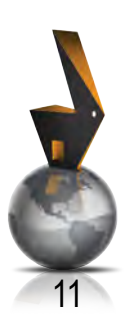

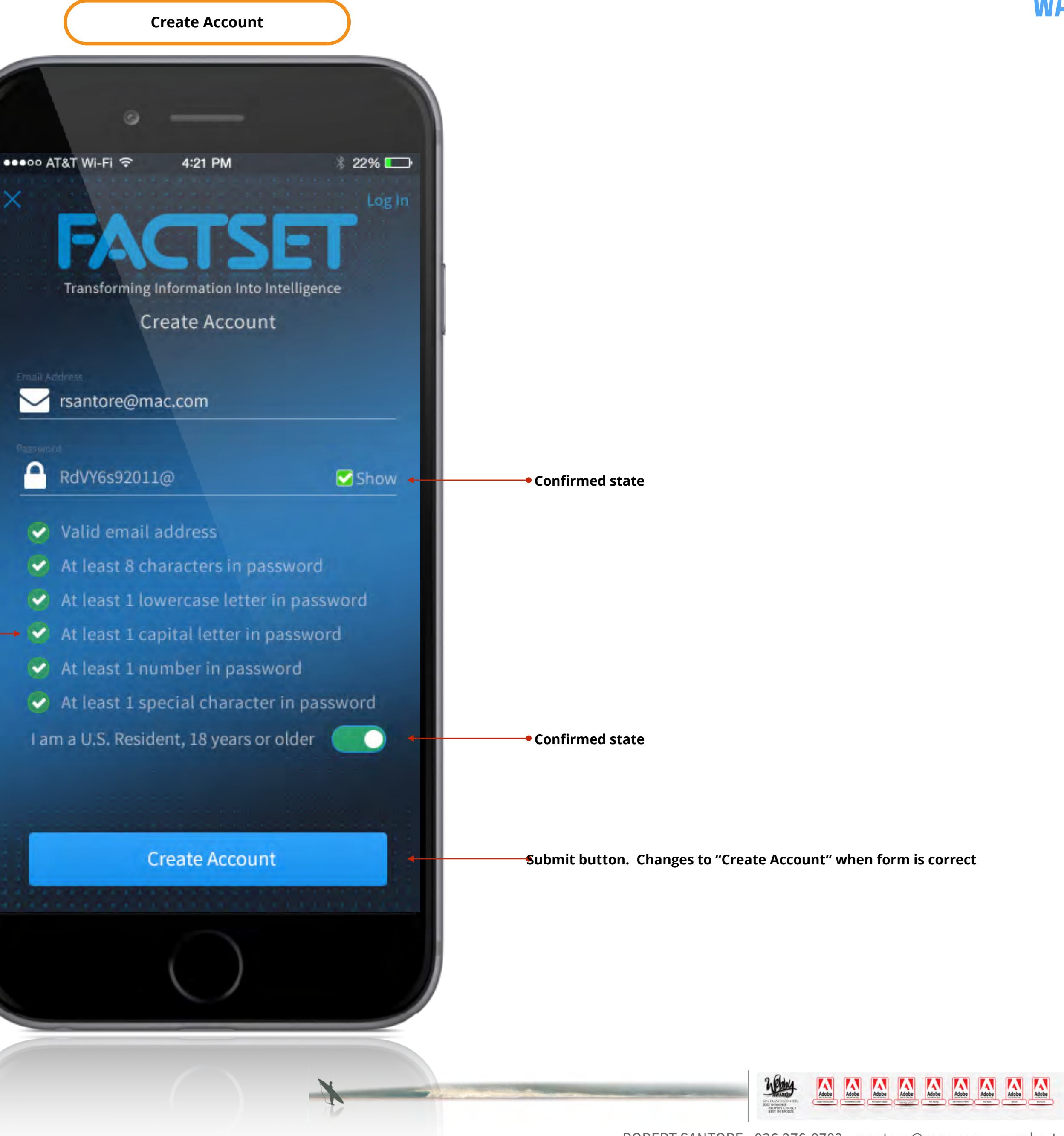

**Confirmed state**

**Use:** 

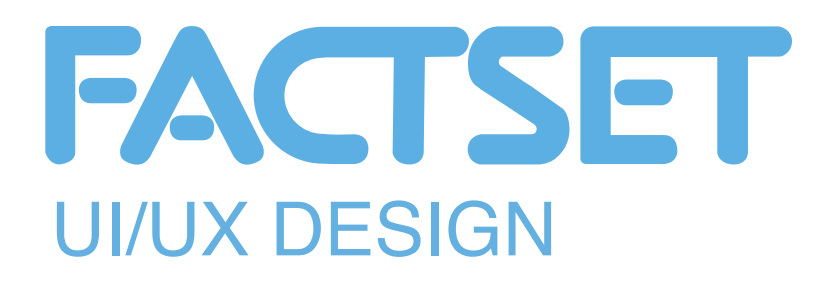

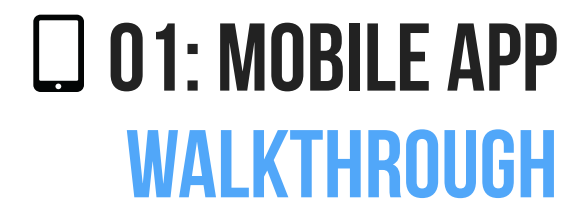

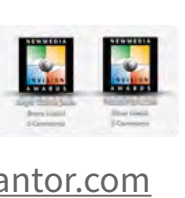

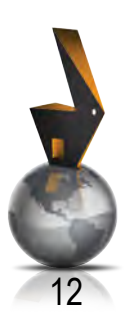

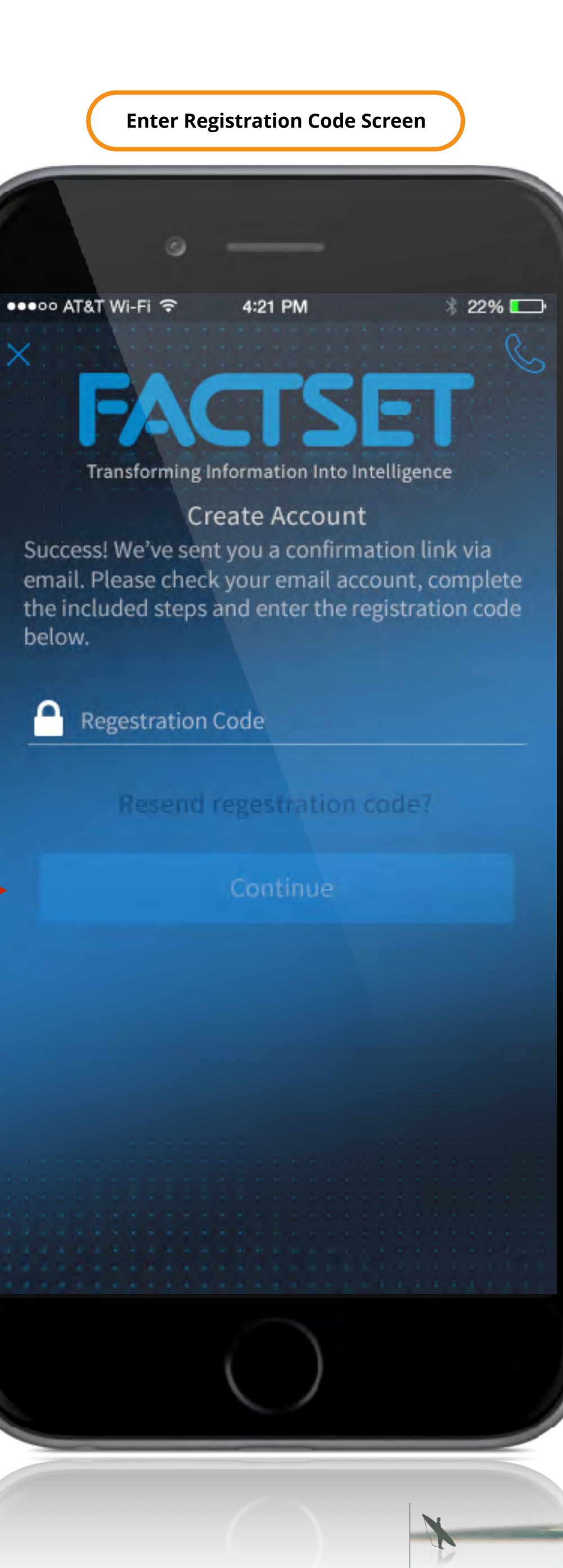

**Replace The Manuel Motion Adobe Motion Manuel Motion Motion Motion Motion Motion Motion Motion Motion Motion** AN HUNCISCO 49<br>1982 NOMINEE<br>PEOPLES CHOI

**Continue button disabled until registration code has been entered by user**

**Use:** 

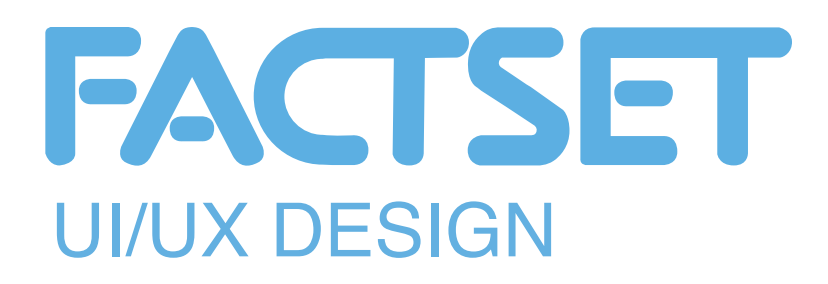

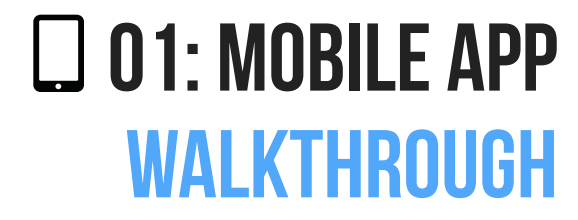

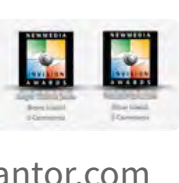

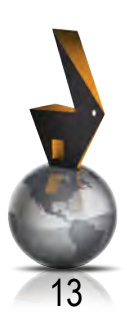

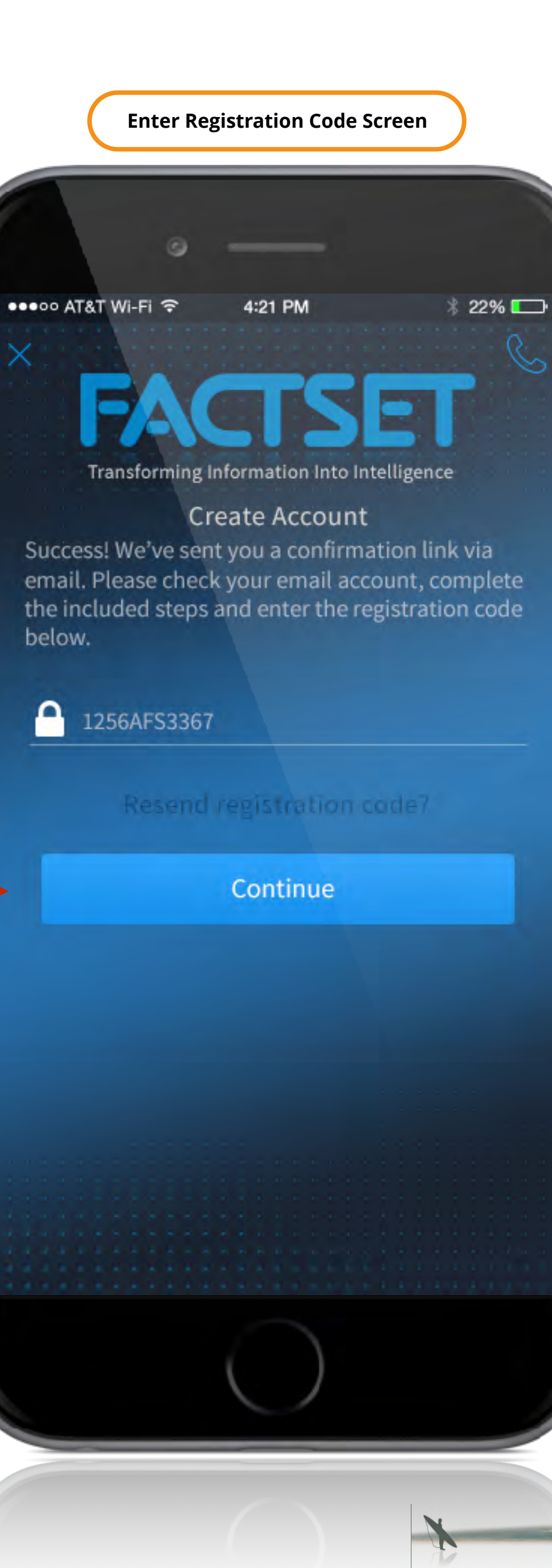

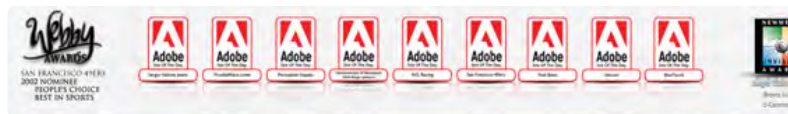

**Continue button disabled until registration code has been entered by user**

**Use:** 

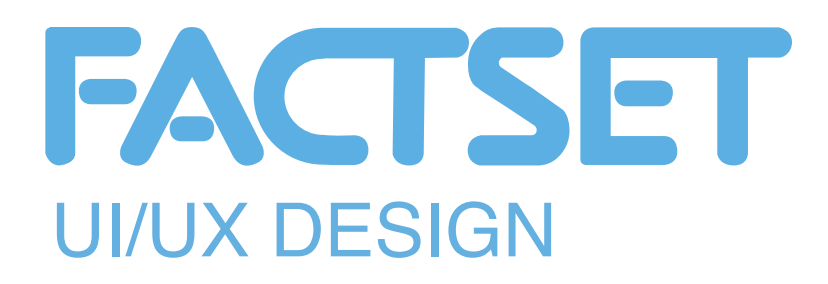

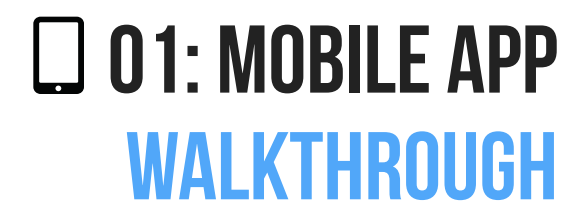

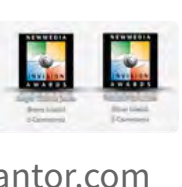

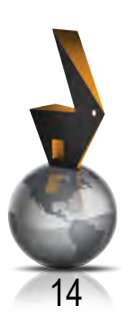

**Loading spinner**

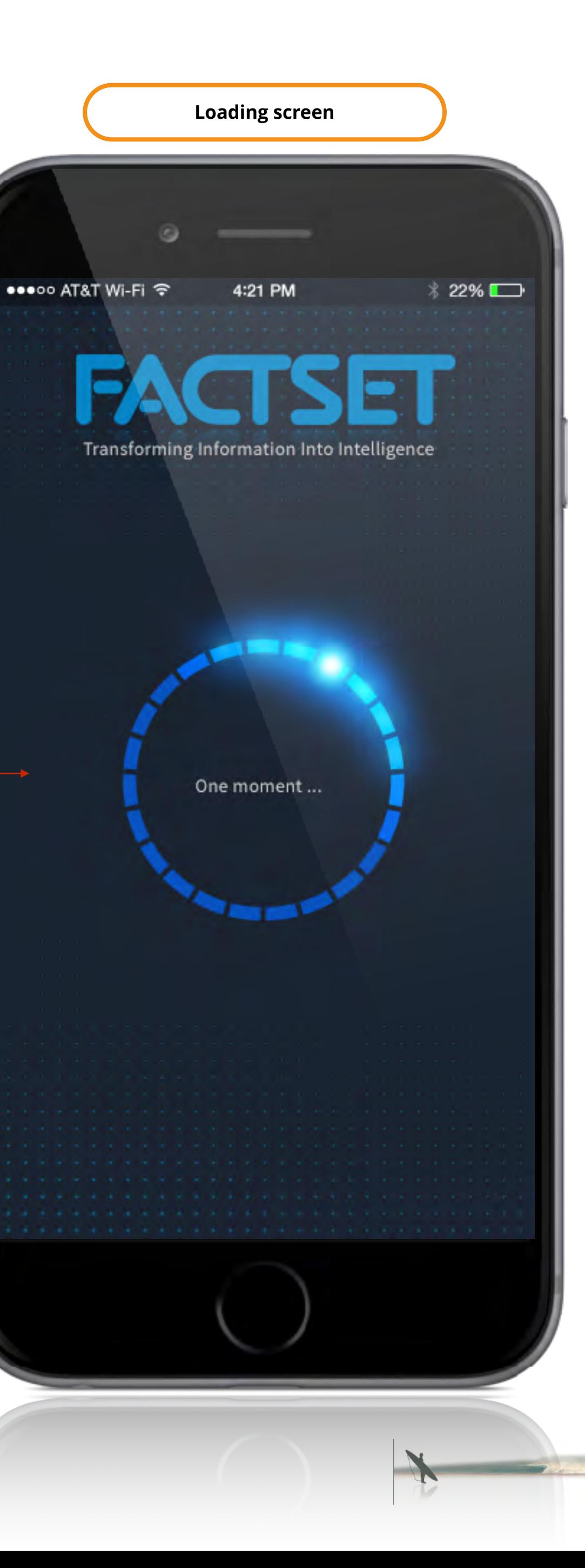

**The Monday of Antique Monday (Antique Monday Monday Monday Monday Monday Monday Monday Monday Monday Monday Monday Monday Monday Monday Monday Monday Monday Monday Monday Monday Monday Monday Monday Monday Monday Monday M** SAN FRANCISCO 49

### **Use:**

*• This screen is displayed as the application connects to Factset services* 

## **Summary:**

- *• Animation*
- *• Error checking enabled here for connection issues, network issues, etc.*

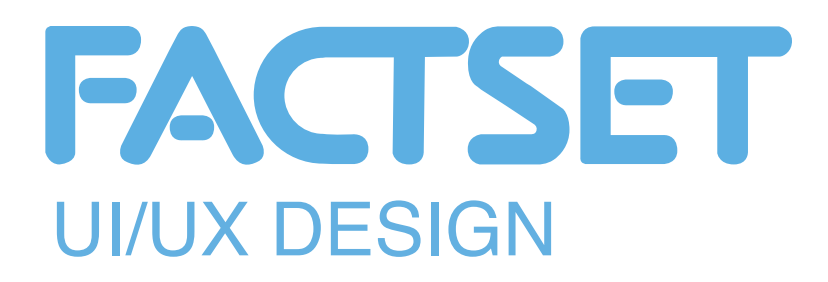

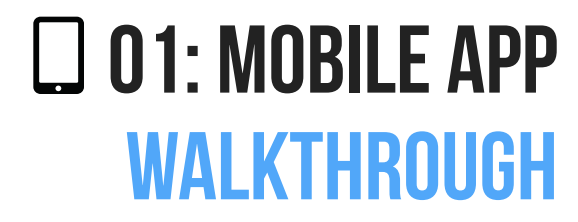

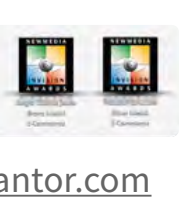

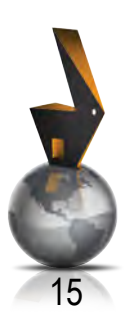

**Loading spinner**

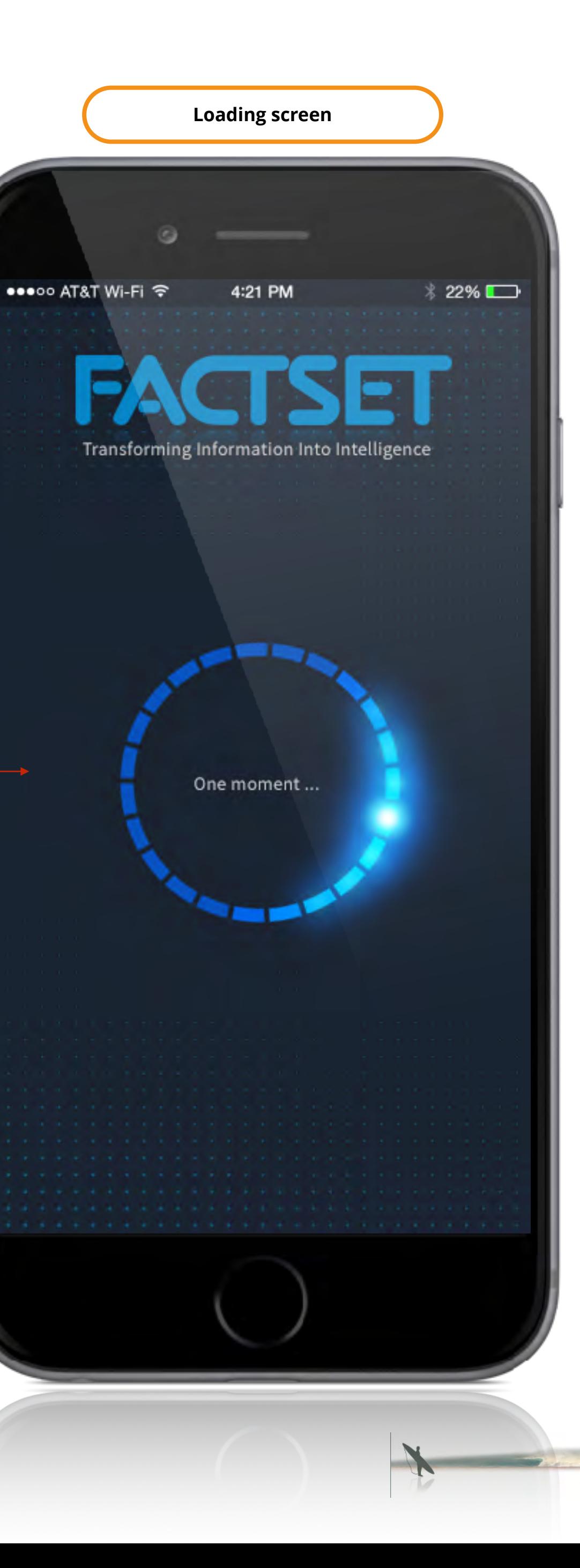

**The Monday of Antique Monday (Antique Monday Monday Monday Monday Monday Monday Monday Monday Monday Monday Monday Monday Monday Monday Monday Monday Monday Monday Monday Monday Monday Monday Monday Monday Monday Monday M** SAN FRANCISCO 49

### **Use:**

*• This screen is displayed as the application connects to Factset services* 

## **Summary:**

- *• Animation*
- *• Error checking enabled here for connection issues, network issues, etc.*

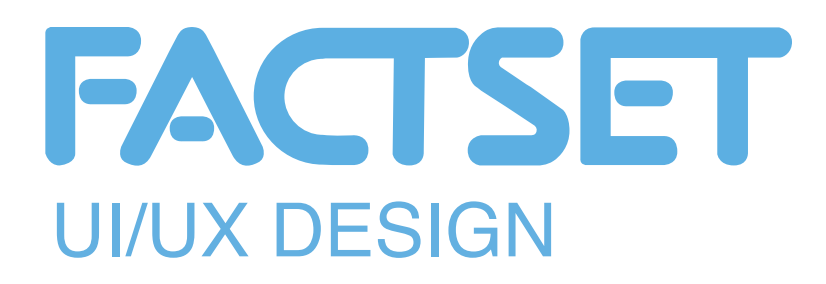

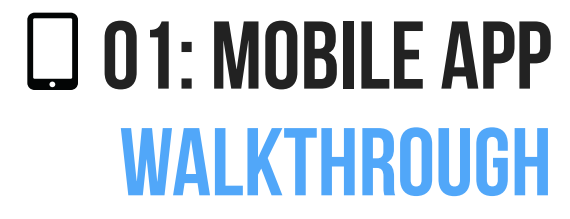

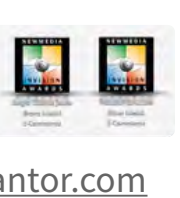

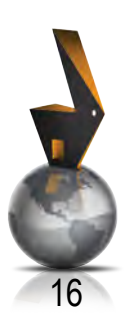

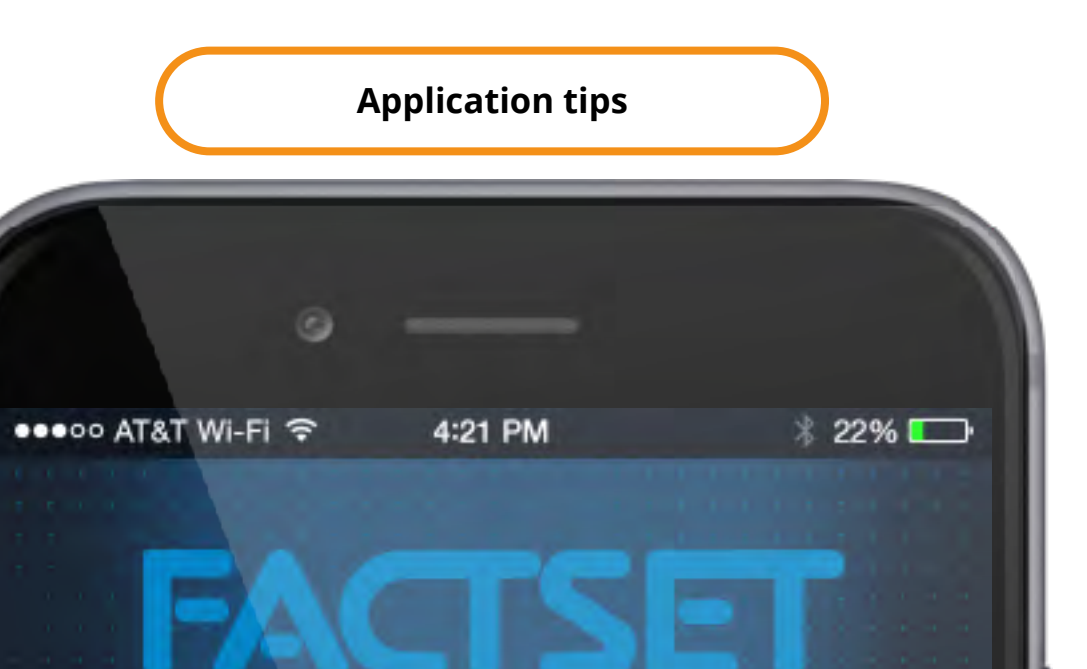

Transforming Information Into Intelligence

## Quick Tip

Quickly move from your set-up screen to your displays by rotating your phone from portrait to landscape.

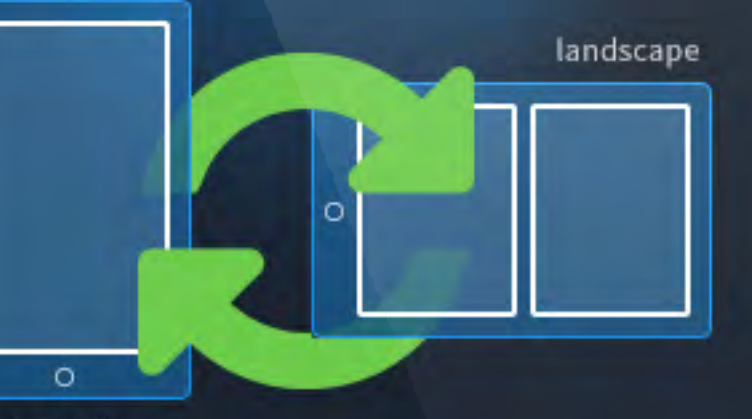

portrait

Move between displays by swiping left or right.

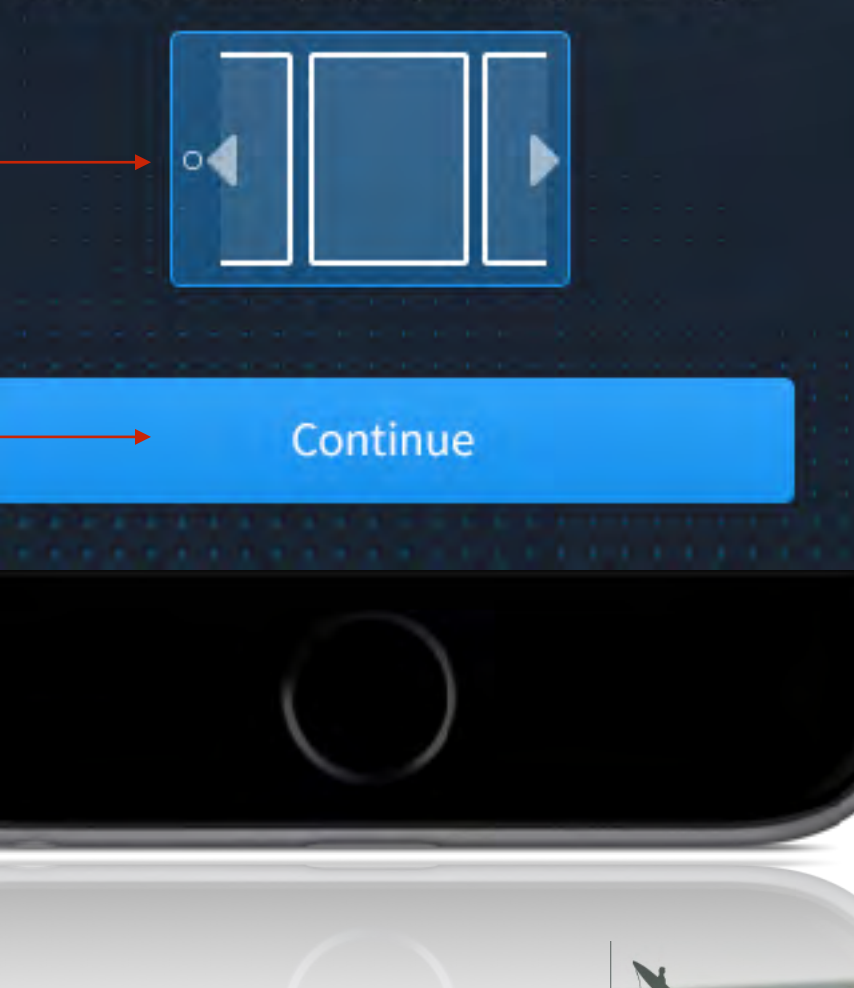

**A A A A A A A** newy AN HUNCISCO 49<br>1982 NOMINEE<br>PEOPLES CHOI

#### **Use:**

*• This screen is displayed the 1st time a user launches the application.* 

#### **Summary:**

*• This screen illustrates the concept that the user may dynamically switch between views and screens by turning the device from a vertical portrait orientation to a horizontal landscape orientation.*

> **Animates to show a user that they may cycle through screens by swiping left, to right, right to left**

> > **When tapped , loads main default screen**

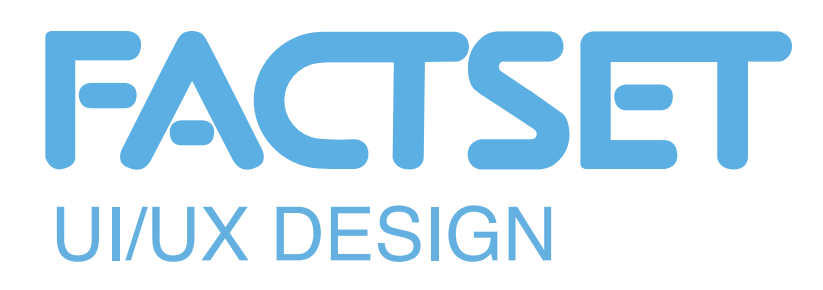

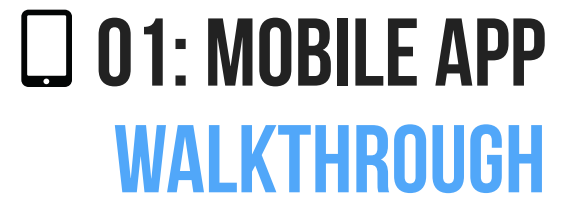

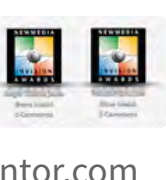

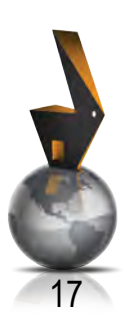

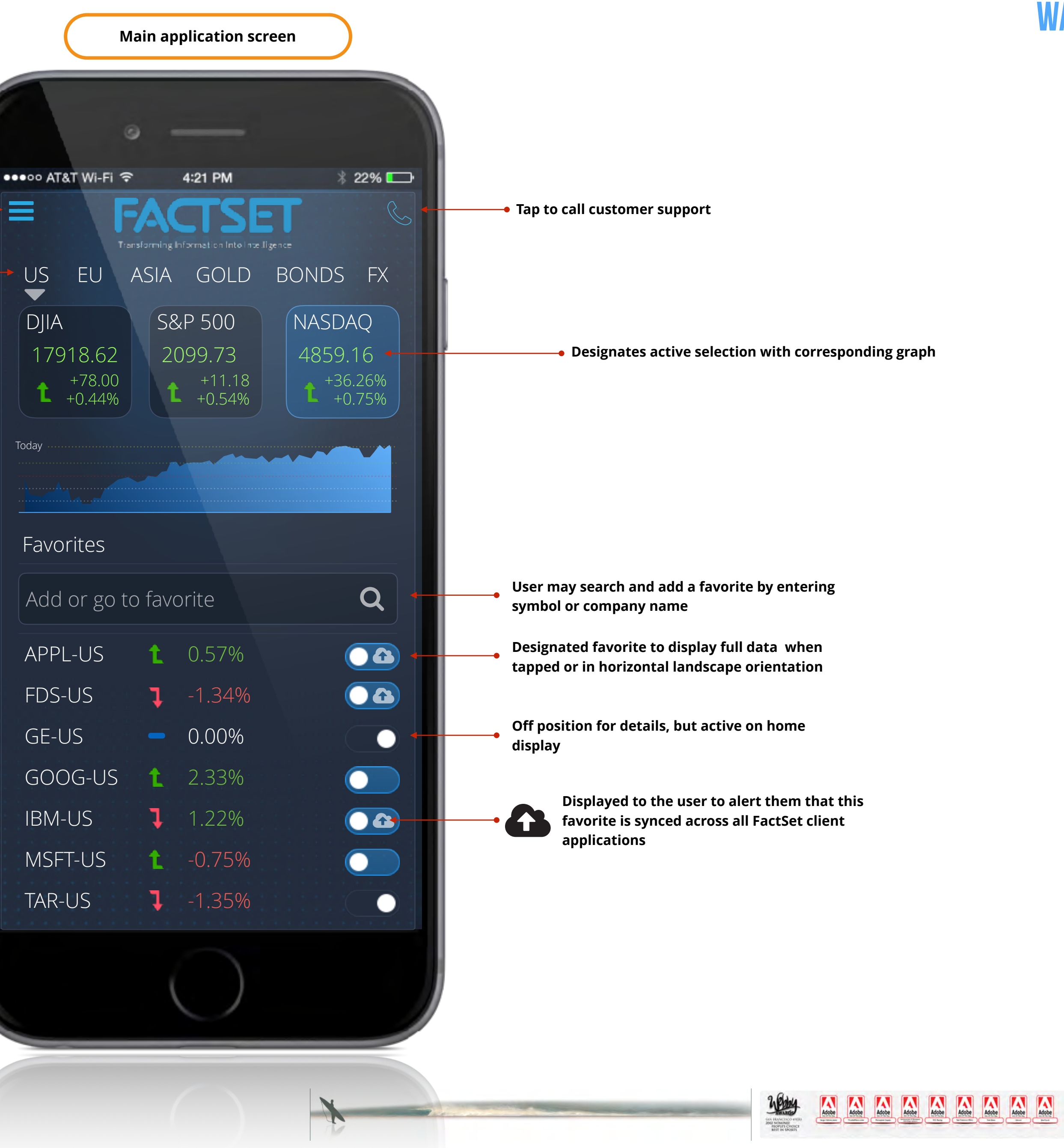

Today

≡

#### **Use:**

*• Main default screen in vertical portrait orientation*

#### **Note:**

*• This screen illustrates a user that has an active account with previous selections*

> **Users favorites listing User may scroll through listing by swiping up or down User may designate display order - alphabetically or by position etc.**

**Tap to view main application menu**

**Content/Markets based on user preferences**

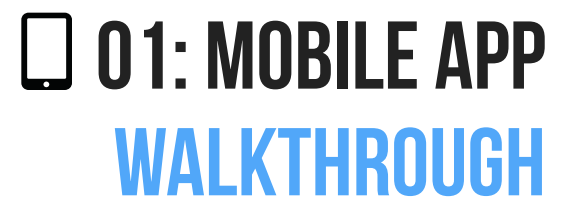

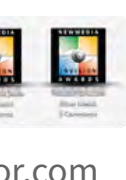

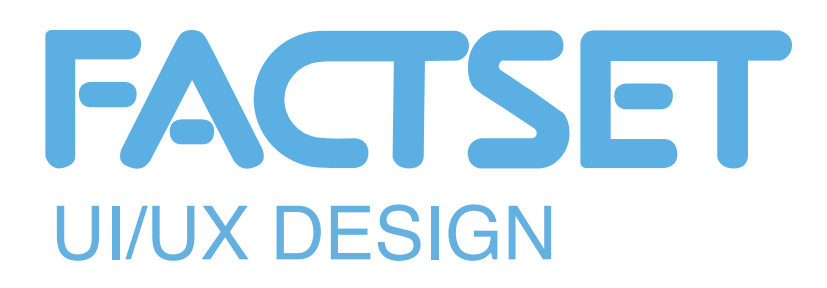

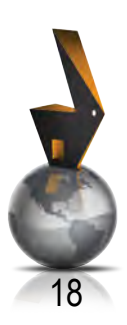

#### **Use:**

*• Main default screen in horizontal landscape orientation*

#### **Note:**

- *• This screen illustrates a user that has an active account with previous selections*
- *• When placed in the orientation, the screen dynamically displays detailed screens.*
- *• The screens may be defined by the user to be 1/2 or full screen in format*

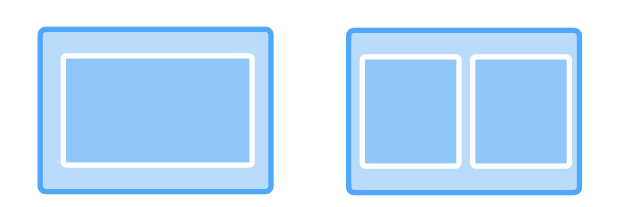

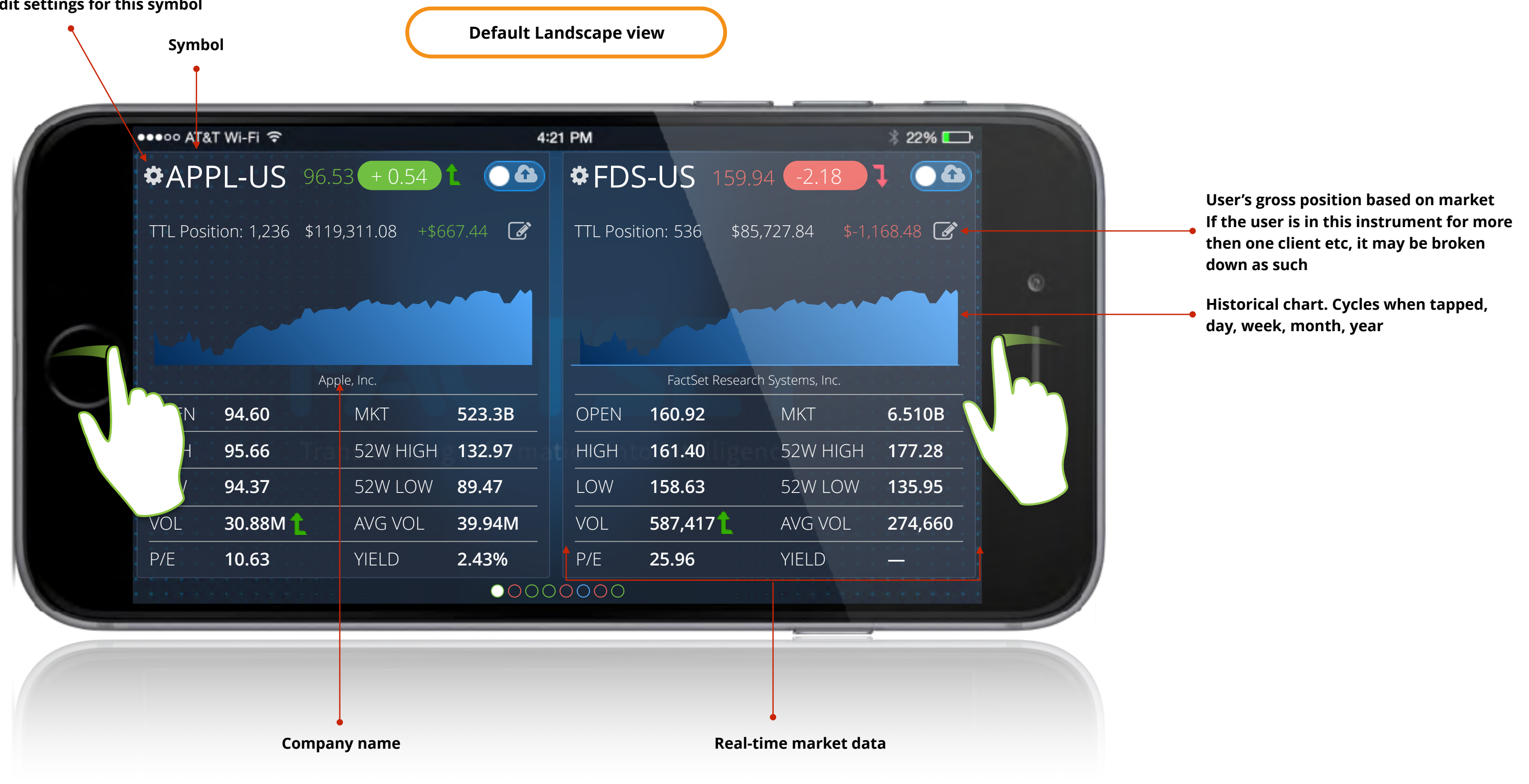

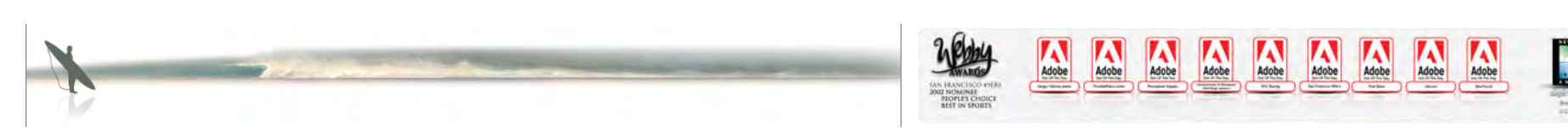

#### **Tap to edit settings for this symbol**

nemy AN HEANCISCO 4<br>1982 NOMINEE<br>PEOPLE'S CHO

**EN EN EN EN EN EN EN EN EN EN** 

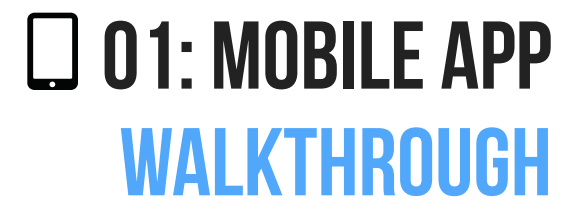

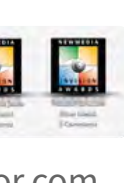

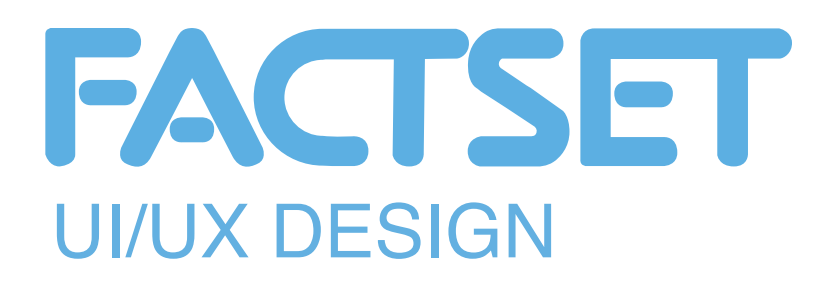

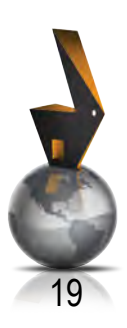

#### **Use:**

*• Main default screen in horizontal landscape orientation*

#### **Note:**

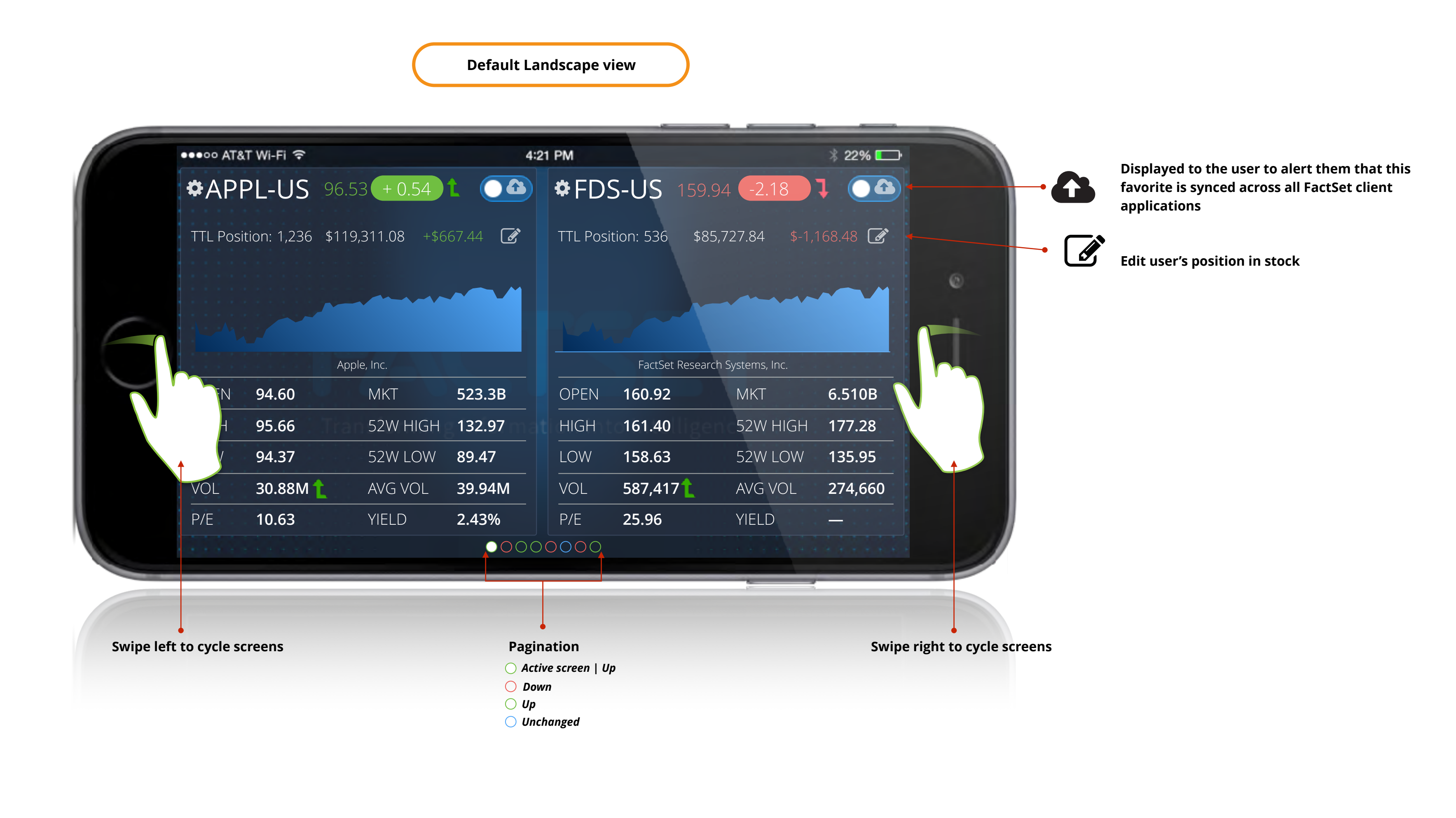

- *• This screen illustrates a user that has an active account with previous selections*
- *• When placed in the orientation, the screen dynamically displays detailed screens.*
- *• The screens may be defined by the user to be 1/2 or full screen in format*

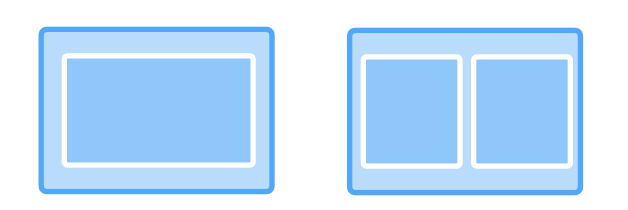

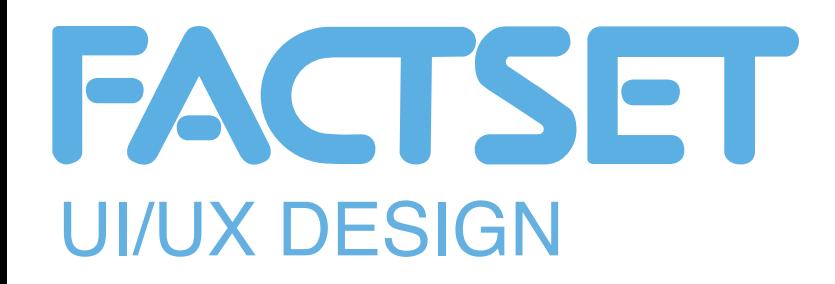

 $\equiv$ DJIA Today  $\Delta \mathsf{P}$  F GE-US

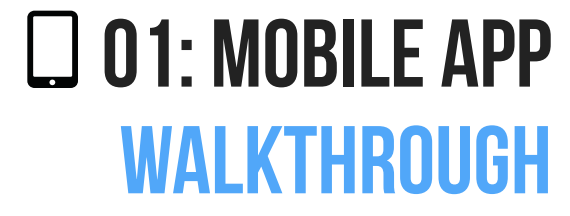

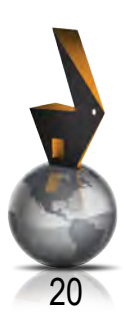

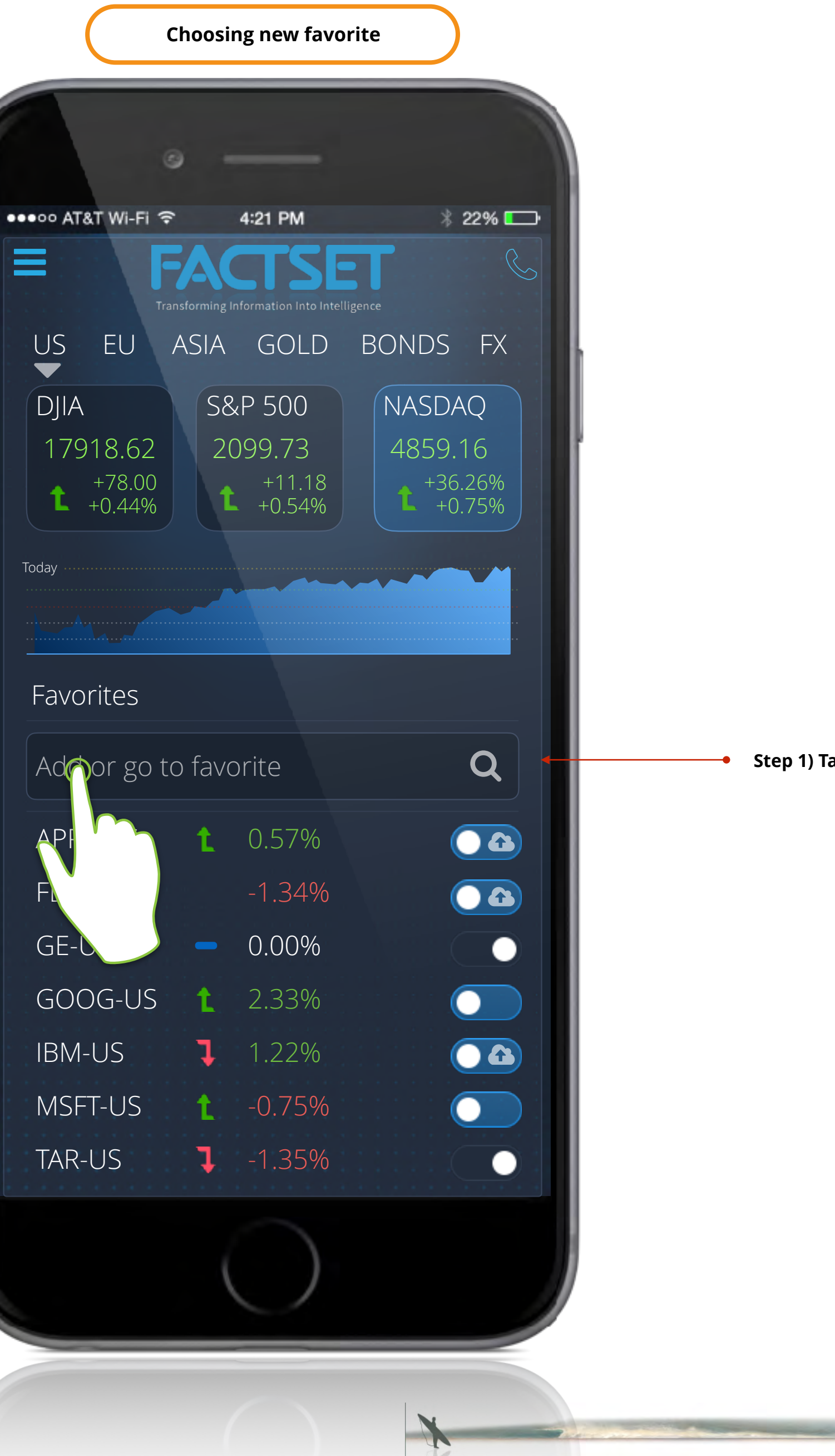

**Step 1) Tap "Add or go to favorite"**

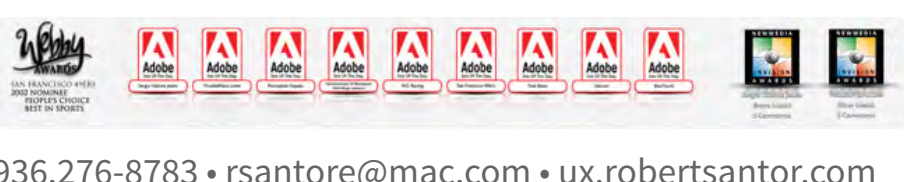

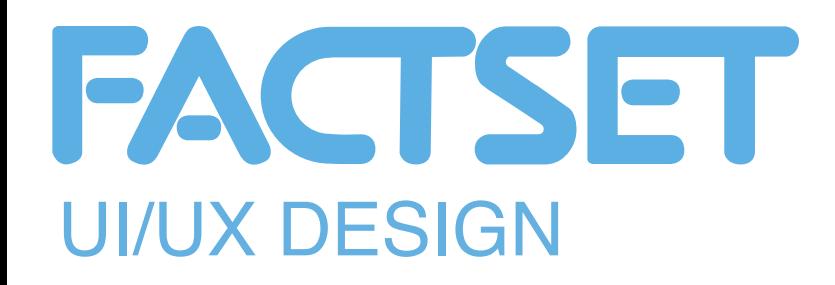

 $\equiv$ DJIA Today Favorites  $B$ il FDS-US  $\mathbb{Z}$ 

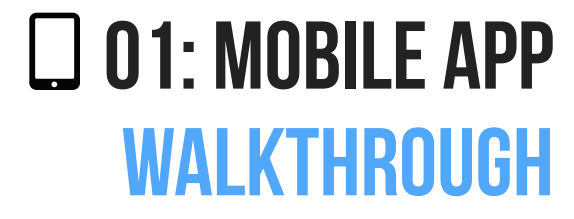

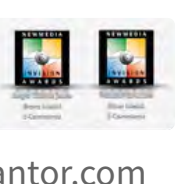

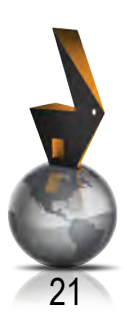

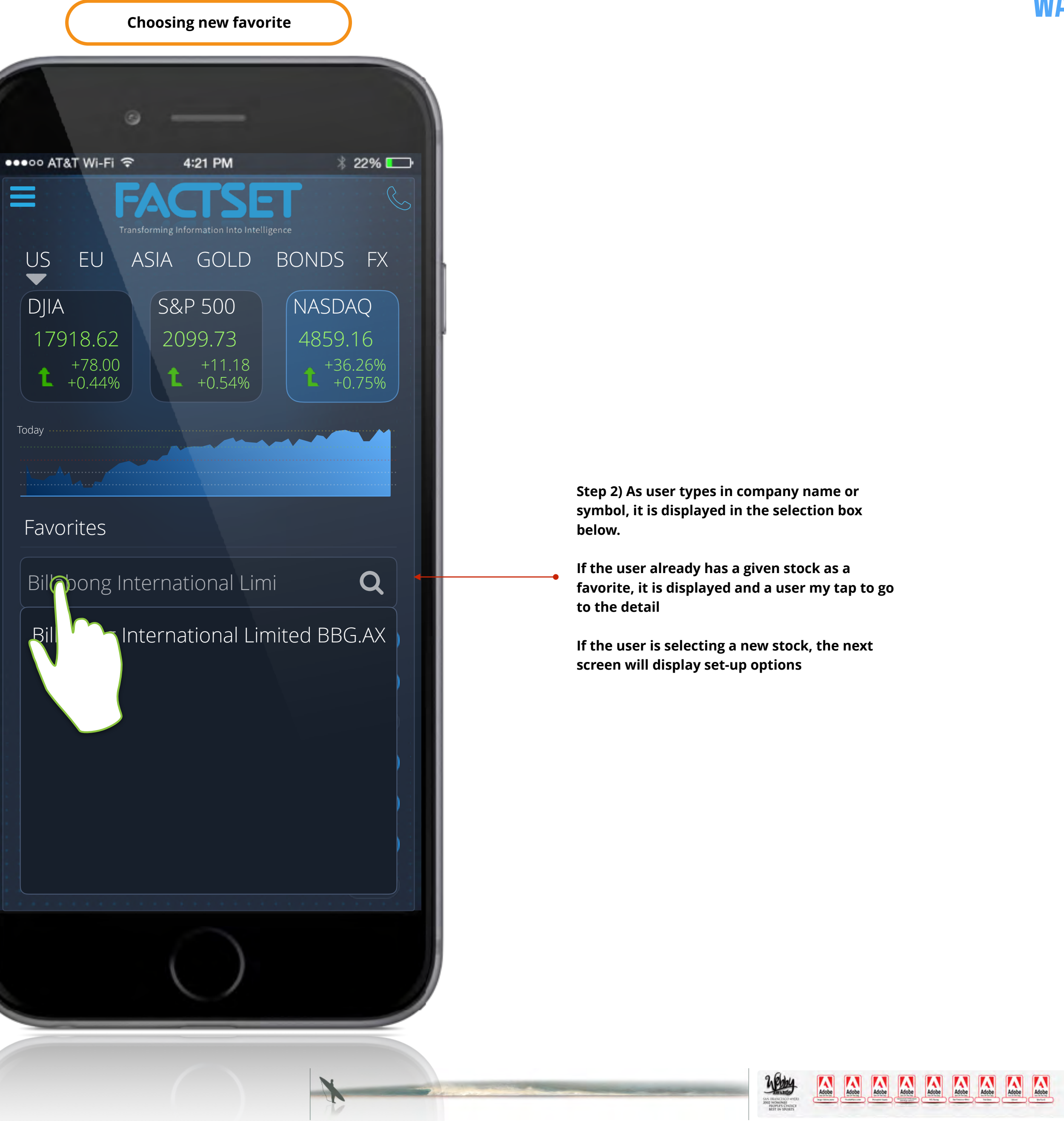

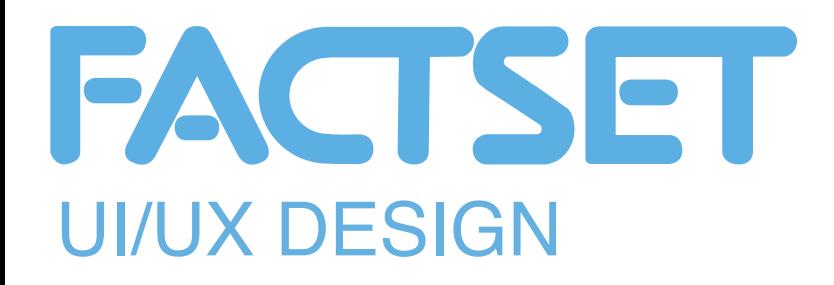

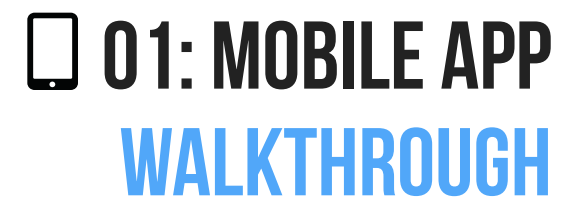

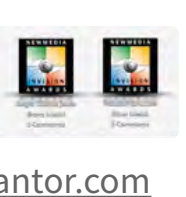

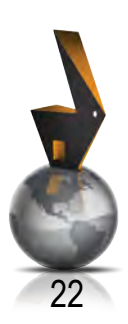

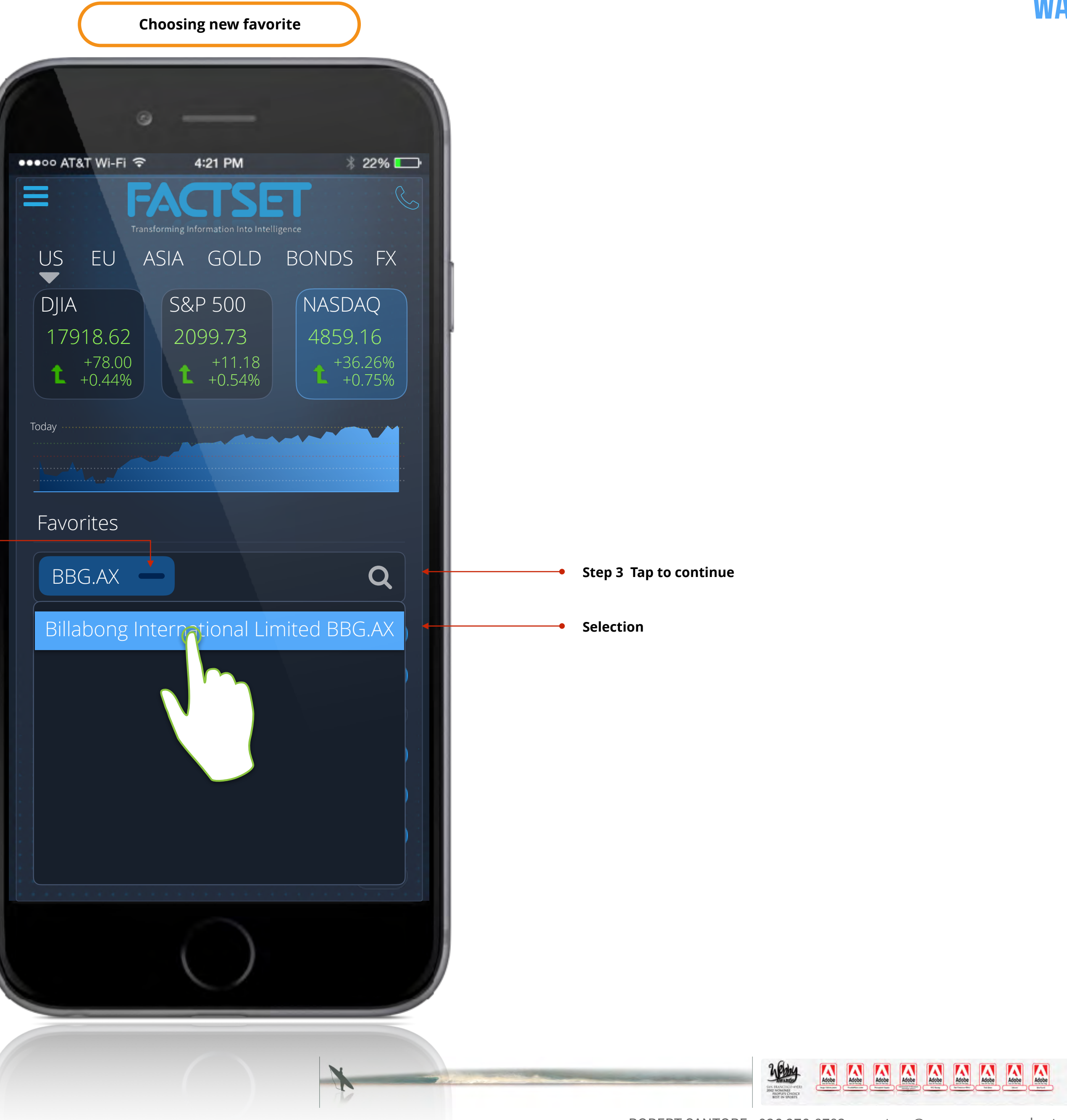

**Remove/clear selection**

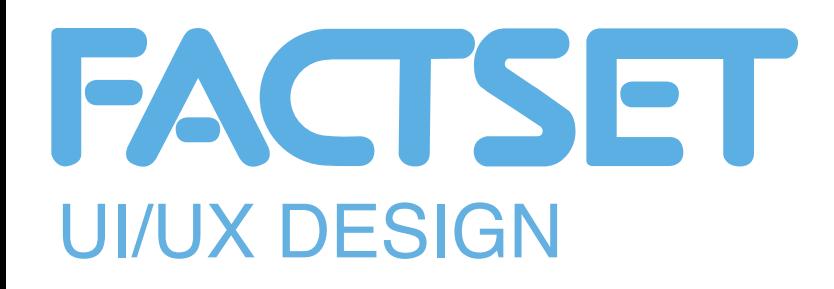

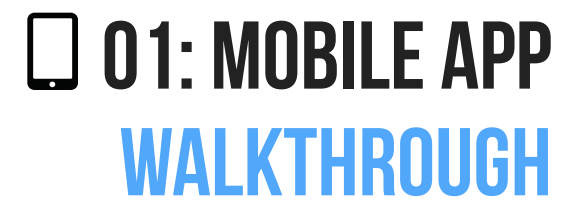

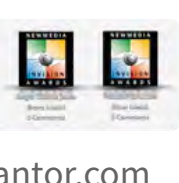

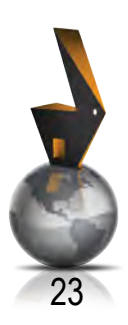

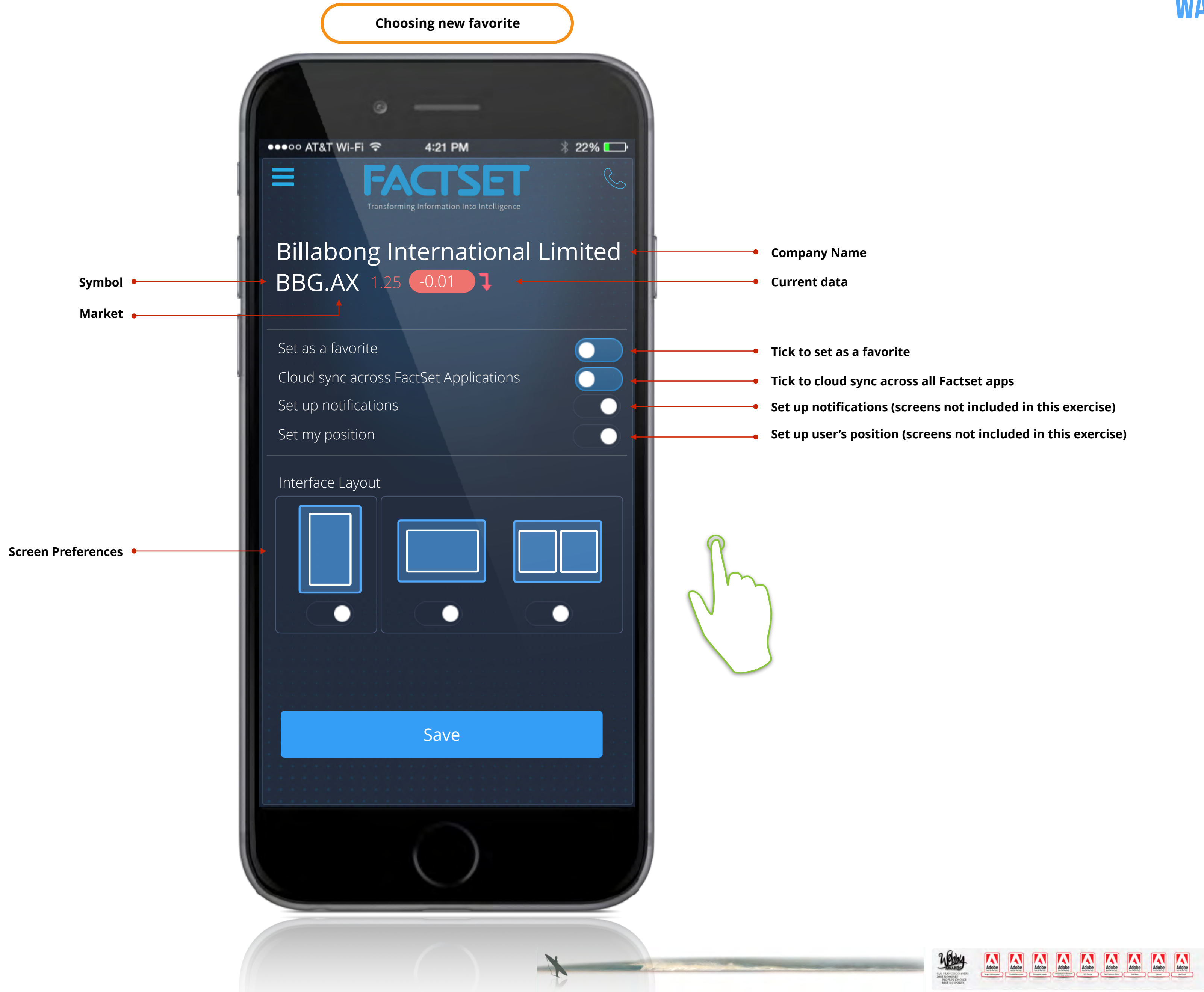

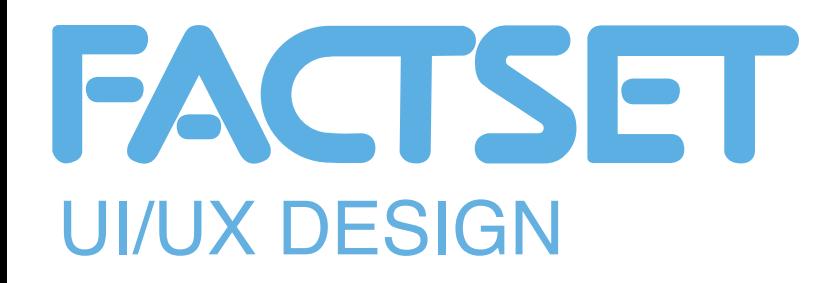

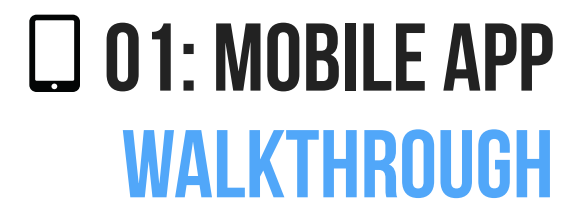

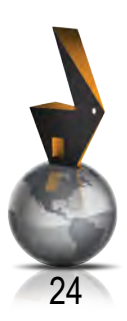

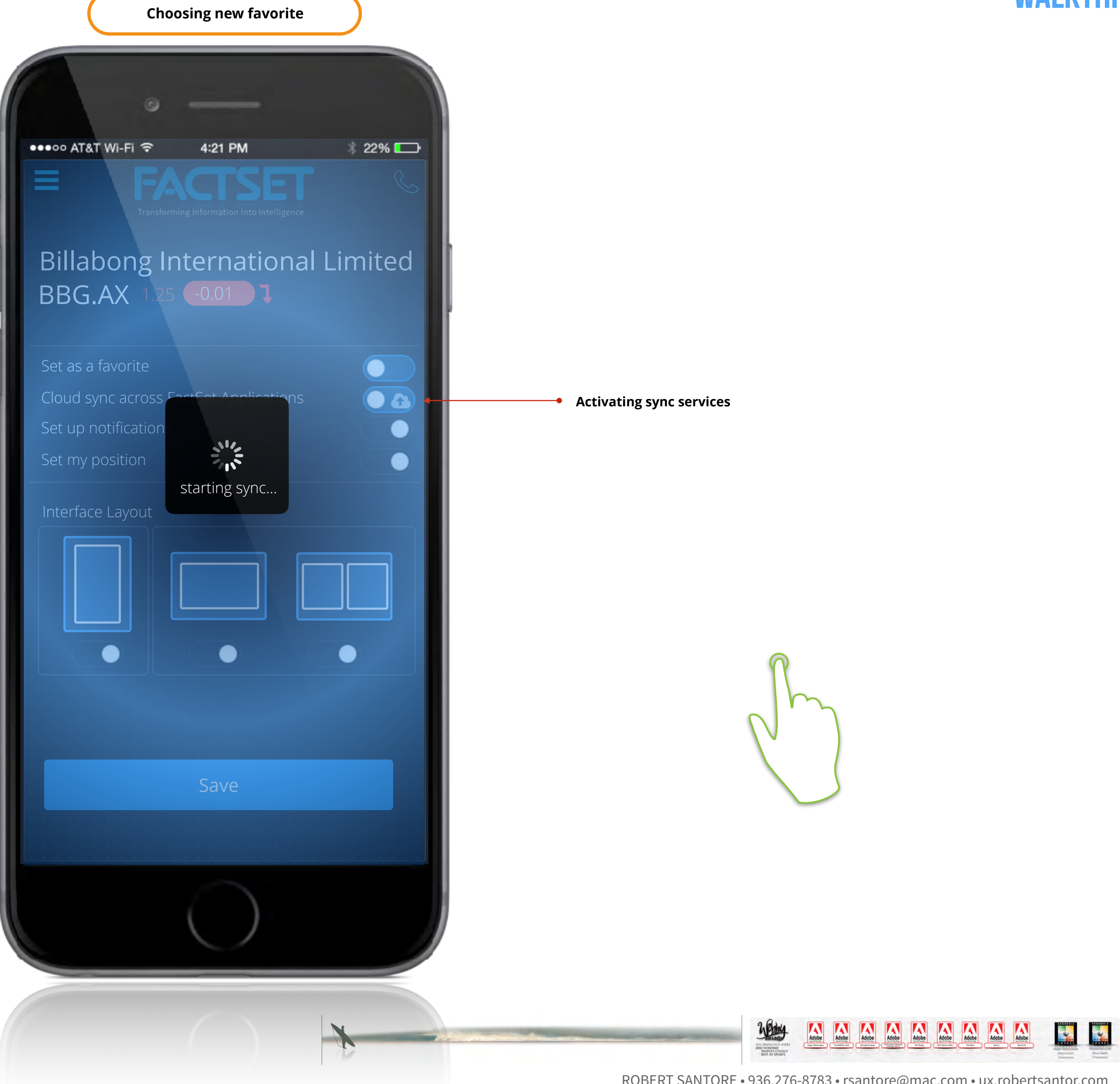

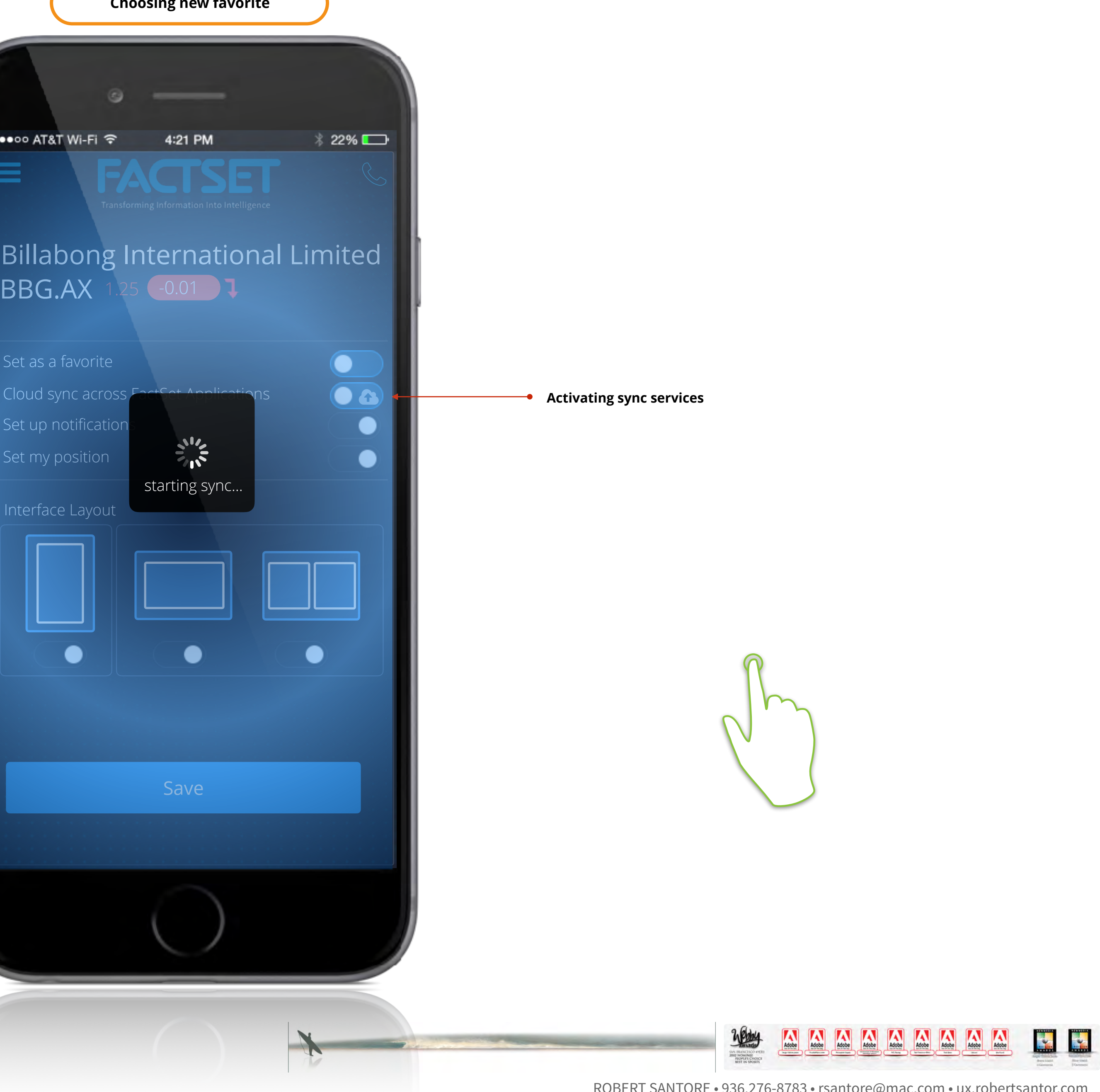

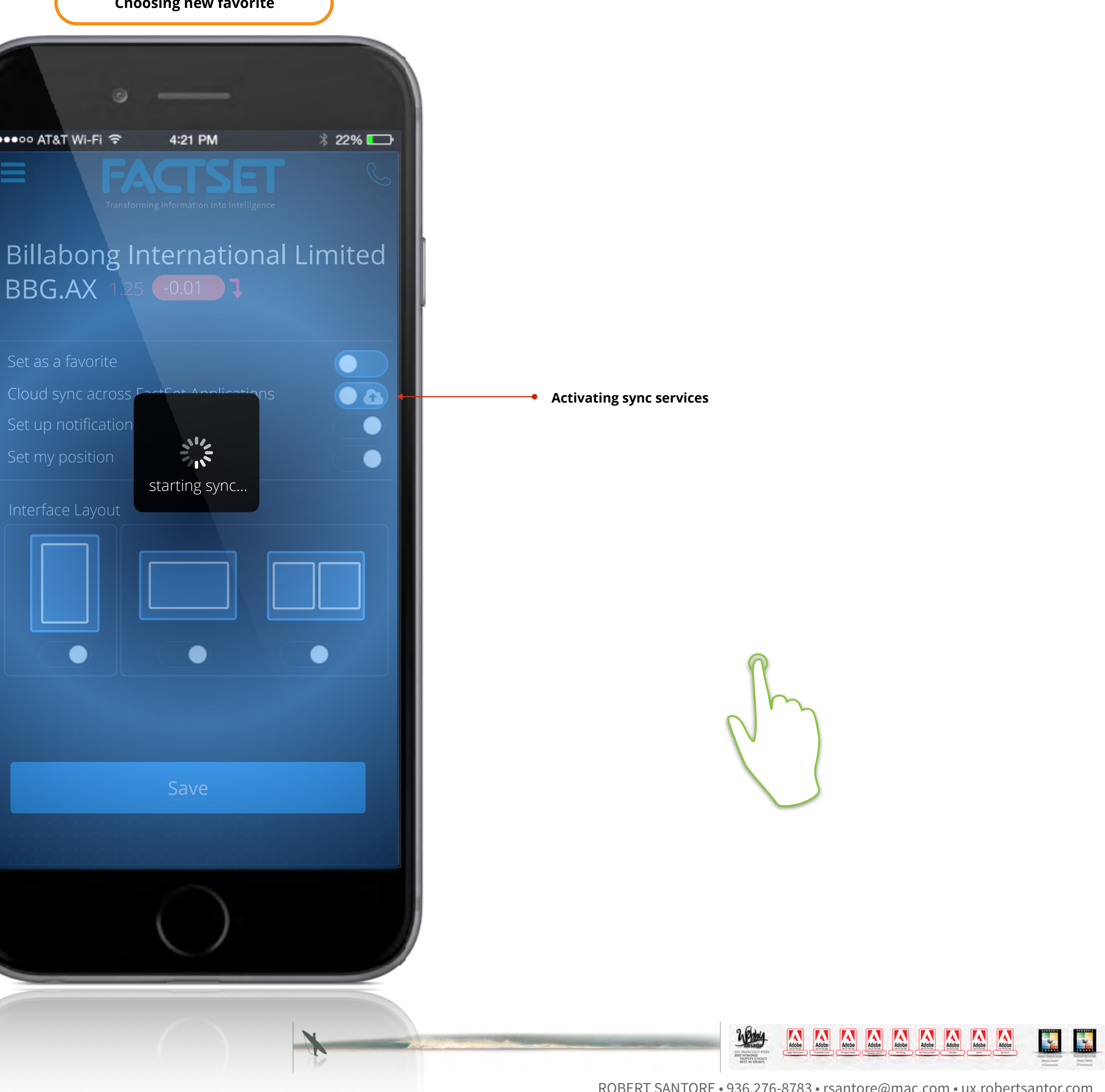

![](_page_23_Picture_6.jpeg)

![](_page_23_Picture_7.jpeg)

SAN FRANCISCO 491<br>2002 NOMINEE<br>PEOPLES CHOIC<br>BEST IN SPORTS

![](_page_24_Picture_0.jpeg)

![](_page_24_Picture_7.jpeg)

![](_page_24_Picture_8.jpeg)

![](_page_24_Picture_9.jpeg)

![](_page_24_Picture_1.jpeg)

![](_page_24_Picture_4.jpeg)

![](_page_25_Picture_0.jpeg)

![](_page_25_Picture_6.jpeg)

![](_page_25_Picture_7.jpeg)

![](_page_25_Picture_8.jpeg)

DJIA

 $\bullet\bullet\bullet\circ\circ$  AT

 $\equiv$ 

179

Add

APPI

**BBG** 

FDS-

GE-US

GOC

**IBM** 

MSF

![](_page_25_Picture_4.jpeg)

![](_page_25_Picture_164.jpeg)

Favo

Today

**New company added**

![](_page_26_Picture_6.jpeg)

![](_page_26_Picture_7.jpeg)

![](_page_26_Picture_0.jpeg)

![](_page_26_Picture_8.jpeg)

![](_page_26_Figure_2.jpeg)

![](_page_26_Picture_4.jpeg)

![](_page_27_Picture_0.jpeg)

![](_page_27_Picture_6.jpeg)

![](_page_27_Picture_7.jpeg)

Today

 $\equiv$ 

![](_page_27_Figure_3.jpeg)

**Tap to view details**

![](_page_27_Figure_4.jpeg)

![](_page_28_Picture_0.jpeg)

![](_page_28_Picture_4.jpeg)

![](_page_28_Picture_5.jpeg)

![](_page_28_Picture_6.jpeg)

![](_page_28_Figure_1.jpeg)

![](_page_29_Picture_0.jpeg)

![](_page_29_Picture_9.jpeg)

![](_page_29_Picture_10.jpeg)

![](_page_29_Picture_11.jpeg)

![](_page_29_Picture_2.jpeg)

![](_page_29_Picture_7.jpeg)

**Tap to view main application menu**

![](_page_30_Picture_0.jpeg)

![](_page_30_Picture_5.jpeg)

![](_page_30_Picture_6.jpeg)

![](_page_30_Picture_7.jpeg)

![](_page_30_Figure_1.jpeg)

![](_page_30_Picture_3.jpeg)

# **FACTSET**

# THANK YOU **ROBERT SANTORE** Friday, July 8, 2016

ROBERT SANTORE (936)276-8783 [uxrobertsantore.com](http://uxrobertsantore.com) [linkedin.com/in/robertsantore](http://linkedin.com/in/robertsantore)

![](_page_31_Picture_3.jpeg)

![](_page_31_Picture_4.jpeg)